# **Dobbel kabel for Dell WD19 dokkingstasjon** Brukerveiledning

**Forskriftsmessig modell: K20A Forskriftmessig type: K20A001 Juni 2022 Rev. A03**

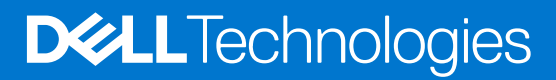

#### Merknader, forholdsregler og advarsler

**MERK:** En merknad inneholder viktig informasjon som hjelper deg med å bruke ditt produkt mer effektivt.

**FORSIKTIG: Angir enten potensiell fare for maskinvaren eller tap av data, og forteller hvordan du kan unngå problemet.**

**ADVARSEL: ADVARSEL angir potensiell fare for skade på eiendom, personskade eller død.**

**© 2019–2022 Dell Inc. eller deres datterselskaper. Med enerett.** Dell og EMC og andre varemerker er varemerker for Dell Inc. eller dets datterselskaper. Andre varemerker kan være varemerker for deres respektive eiere.

# Innholdsfortegnelse

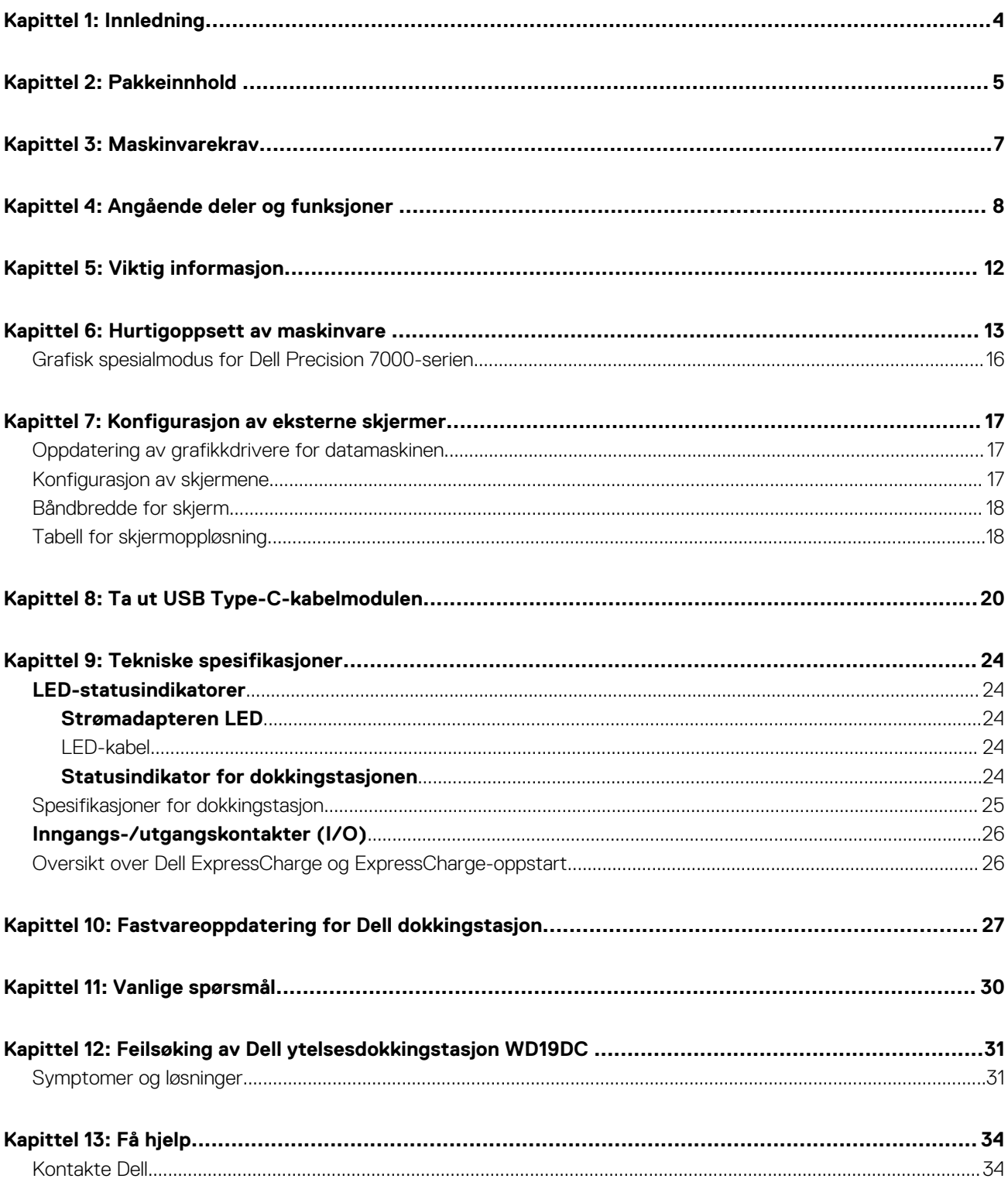

# **Innledning**

**1**

<span id="page-3-0"></span>Dell Performance Docking Station WD19DC er en enhet som kobler alle elektroniske enheter til datamaskinen ved hjelp av et dobbelt USB Type-C-kabelgrensesnitt. Når du kobler datamaskinen til dokkingstasjonen får du tilgang til alle eksterne enheter (mus, tastatur, stereohøyttalere, ekstern harddisk og storskjermvisning) uten å koble hver enkelt enhet til datamaskinen.

**FORSIKTIG: Oppdater BIOS, grafikkdrivere og Dell Performance Docking Station WD19DC -drivere på datamaskinen til de nyeste versjonene som er tilgjengelig på [www.dell.com/support](https://www.dell.com/support) FØR du bruker dokkingstasjonen. Eldre BIOSversjoner og drivere kan føre til at datamaskinen ikke gjenkjenner dokkingstasjonen eller ikke fungerer optimalt. Kontroller alltid om det finnes anbefalt fastvare for dokkingstasjonen på [www.Dell.com/support.](https://www.dell.com/support)**

# **Pakkeinnhold**

<span id="page-4-0"></span>Dokkingstasjonen leveres med komponentene som er vist nedenfor. Kontroller at du har mottatt alle komponentene, og kontakt Dell (se på fakturaen for å finne kontaktinformasjon) hvis noe mangler.

#### **Tabell 1. Pakkeinnhold**

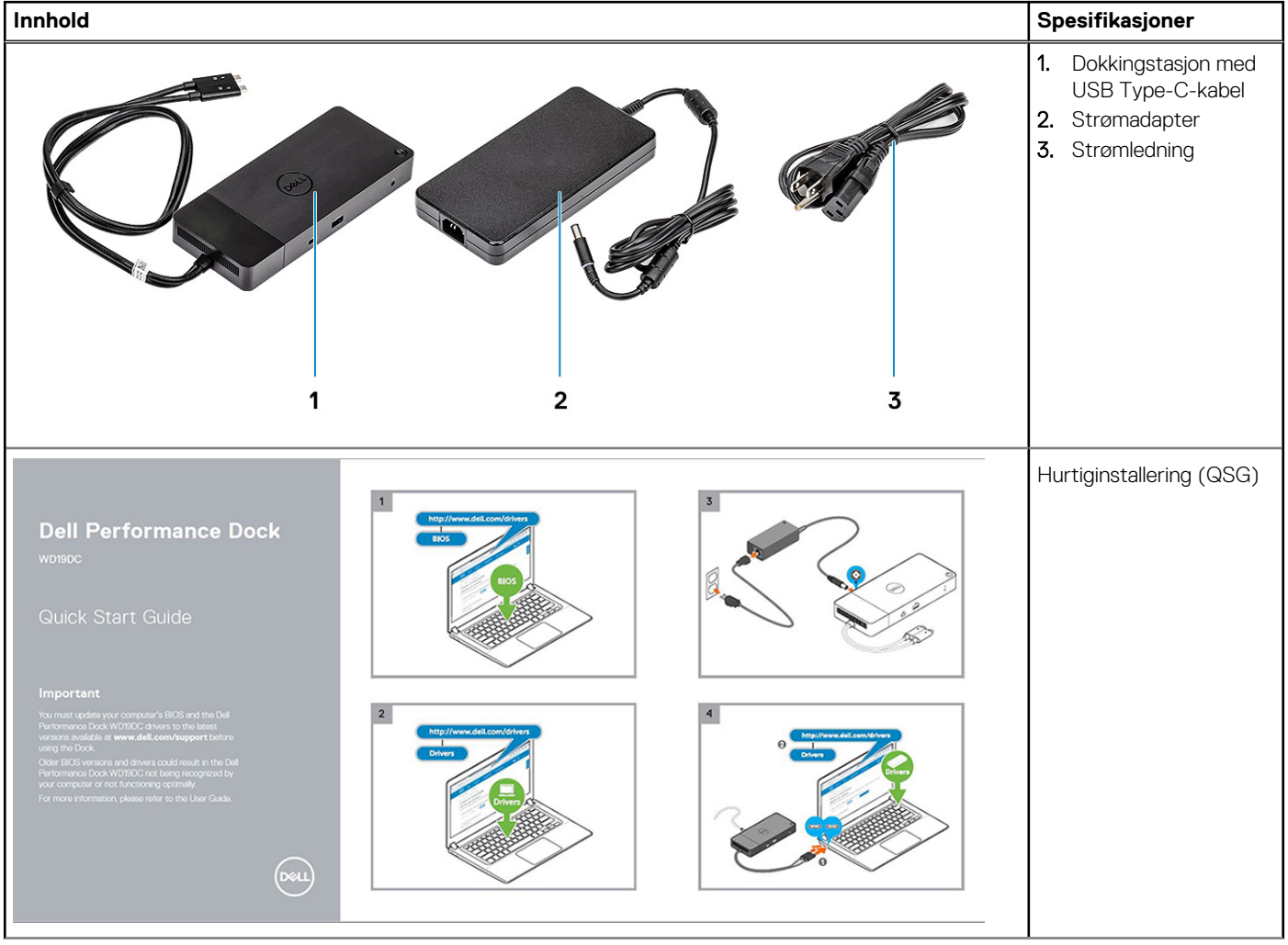

#### **Tabell 1. Pakkeinnhold (forts.)**

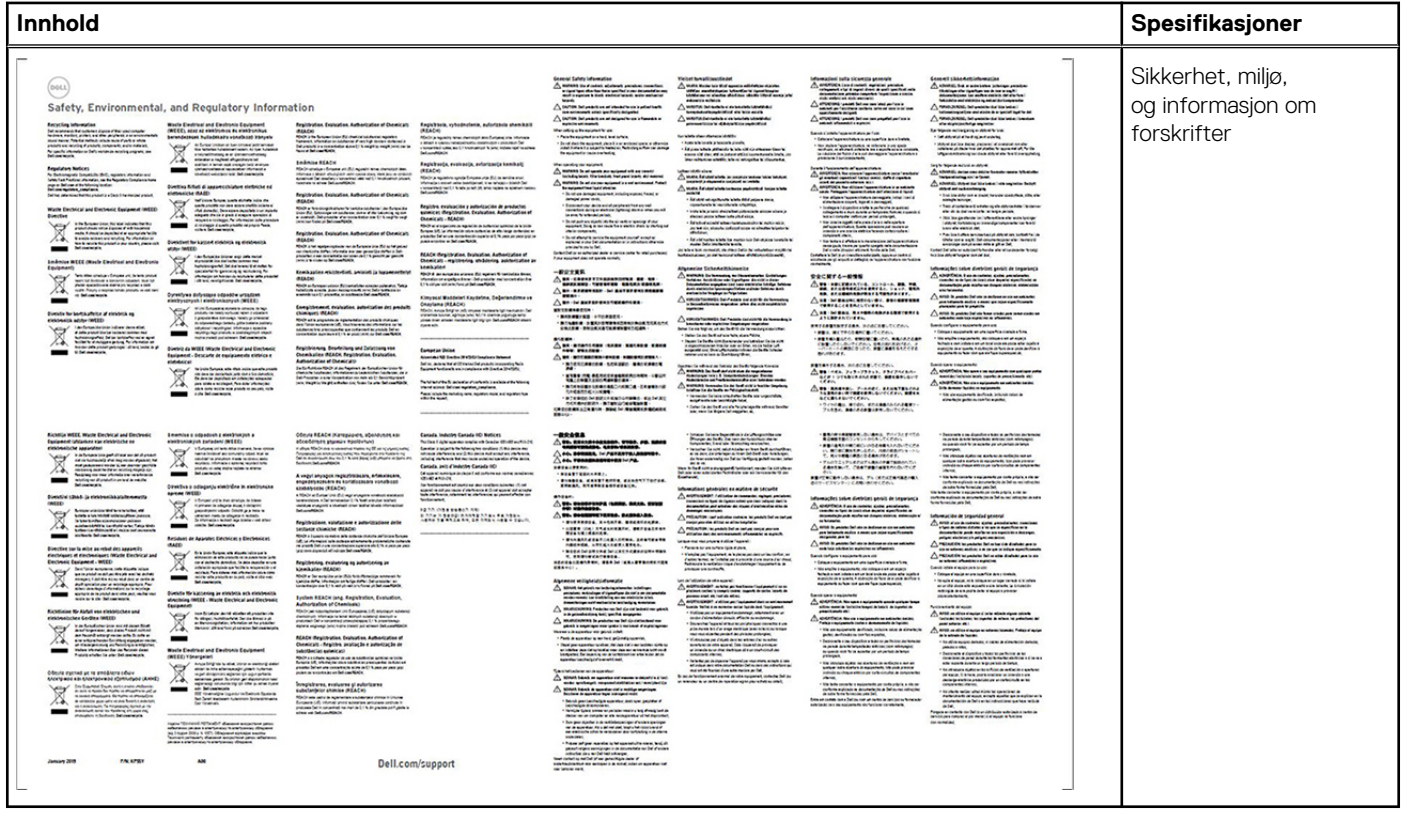

## **Maskinvarekrav**

<span id="page-6-0"></span>Før du bruker dokkingstasjonen, må du kontrollere at systemet har DisplayPort over dobbel USB Type-C som er utformet for å støtte dokkingstasjonen.

**MERK:** Dell dokkingstasjoner støttes med utvalgte Dell-systemer. Se [Veileding om Dells kommersielle dokkingskompatibilitet](https://www.dellemc.com/resources/en-us/asset/data-sheets/products/electronics-accessories/dell_docking_compatibility_guide.pdf.external) for en liste over støttede systemer og anbefalt dokkingstasjoner.

## <span id="page-7-0"></span>**Angående deler og funksjoner**

**4**

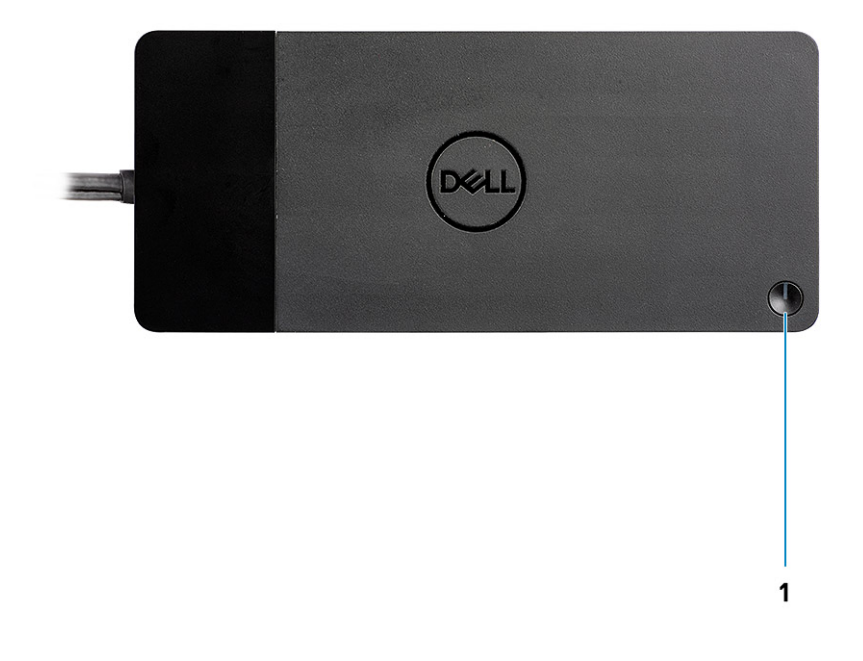

#### **Figur 1. Sett ovenfra**

 $\mathbb{C}/\mathbb{C}$ 

1. Dvale/vekkesignal/strømknapp

**MERK:** Dokkingknappen er utformet til å gjenskape strømknappen for systemet. Hvis du kobler til Dell ytelsesdokkingstasjon WD19DC til støttede Dell-datamaskiner, fungerer dokkingknappen på samme måte som datamaskinens strømknapp, og du kan bruke den til slå på/dvale/fremtvinge avslutning for datamaskinen.

**MERK:** Knappen for dokkingstasjonen fungerer ikke når den er koblet til datamaskiner som ikke støttes av Dell eller datamaskiner fra andre leverandører enn Dell.

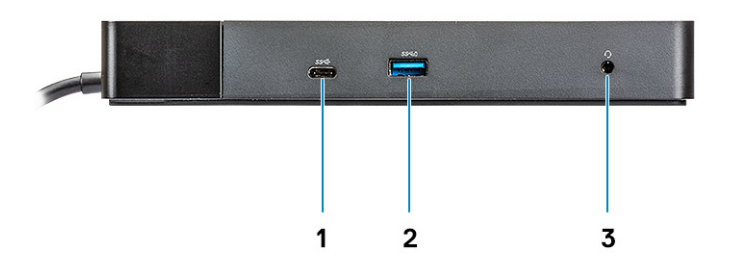

#### **Figur 2. Sett forfra**

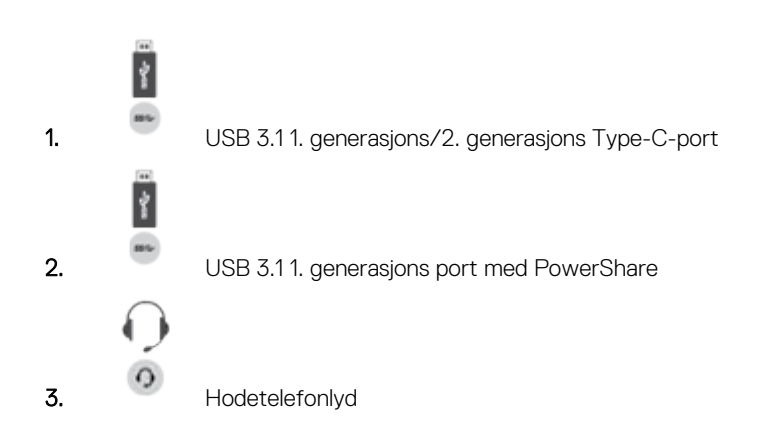

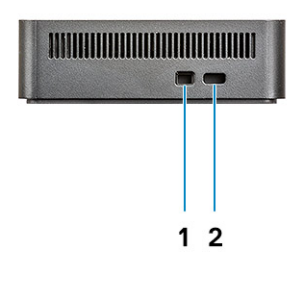

#### **Figur 3. Sett fra venstre**

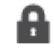

1. Kileformet låsespor

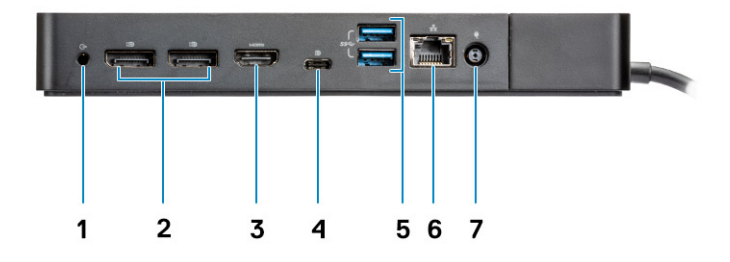

#### **Figur 4. Sett bakfra**

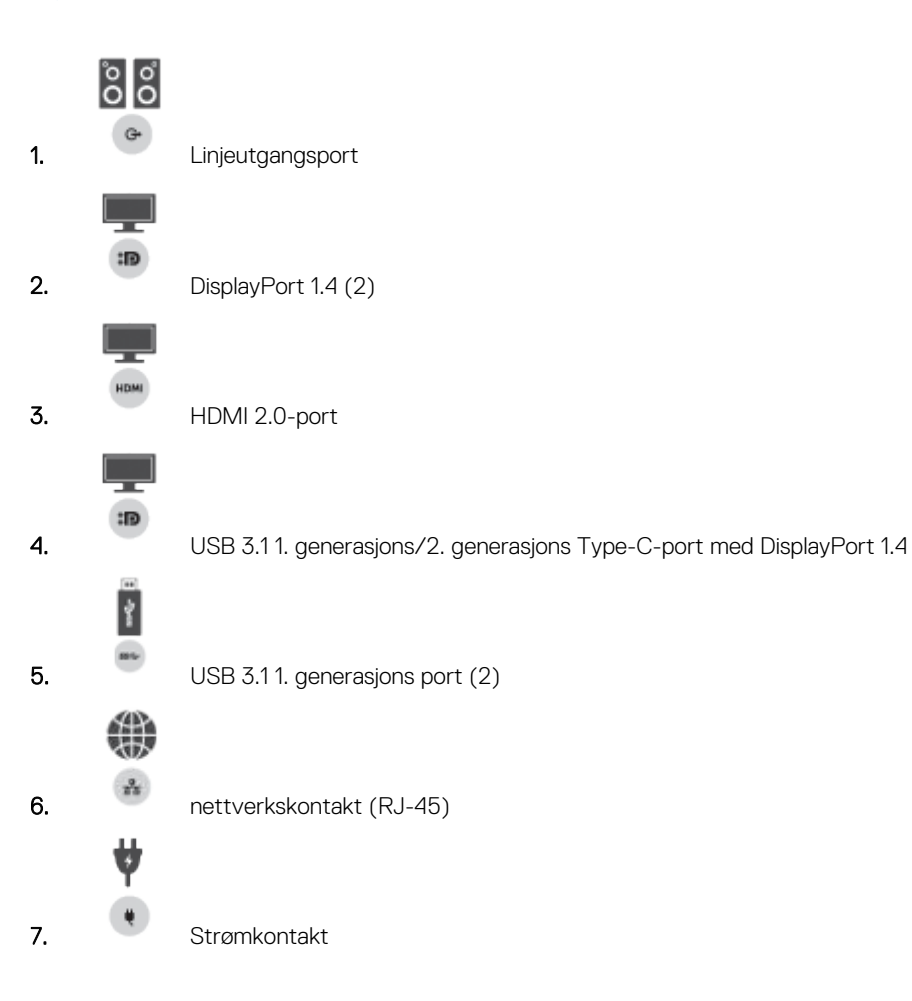

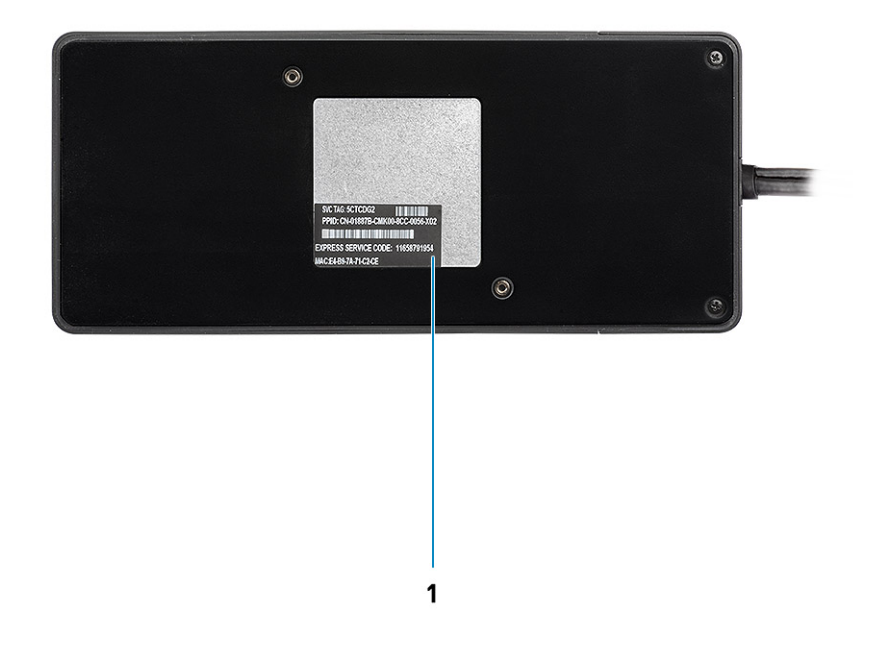

#### **Figur 5. Sett fra bunnen**

1. Etikett med service-ID

# **Viktig informasjon**

<span id="page-11-0"></span>Drivere for Dell dokkingstasjon (driver for Realtek USB GBE Ethernet-kontroller og Realtek USB-lyddriver) må installeres før du bruker dokkingstasjonen for å få full funksjonalitet. Dell anbefaler at du oppdaterer BIOS og grafikkdriveren for datamaskinenBIOS, grafikkdriveren, Thunderbolt-driveren og Thunderbolt-fastvaren for datamaskinen til den nyeste versjonen før du bruker dokkingstasjonen. Eldre BIOS-versjoner og drivere kan føre til dokkingstasjonen ikke gjenkjennes av datamaskinen eller ikke fungerer optimalt.

Dell anbefaler på det sterkeste følgende applikasjoner for å automatisere installasjonen av BIOS, fastvare, driver og kritiske oppdateringer som er spesifikke for systemet og dokkingstasjonen:

- Dell | Update bare for Dell XPS- systemer.
- Dell Command | Update for Dell Latitude-, Dell Precision- eller XPS-systemer.

Disse applikasjonene er tilgjengelig for nedlasting på siden for drivere og nedlastinger for produktet på [www.dell.com/support](https://www.dell.com/support/home)

### Oppdatering av driversett for Dell dokkingstasjon WD19DC

For å gi full støtte til den nye generasjonen av Dell dokkingstasjon WD19DC, anbefales det på det sterkeste å installere følgende BIOS/ drivere på et 64-biters Windows-operativsystem:

- 1. Gå til [www.dell.com/support](https://www.dell.com/support/home) og klikk på **Oppdag produkt** for automatisk oppdaging av produktet, skriv inn service-ID-en for datamaskinen i feltet **Angi service-ID eller ekspresservicekode** eller klikk på **Vis produkter** for å bla gjennom til datamaskinmodellen.
- 2. Oppdater nyeste BIOS som er tilgjengelige for systemet. Dette er tilgjengelig for nedlasting på dell.com/support under "**BIOS"** avsnittet. Start datamaskinen på nytt før neste trinn.
- 3. Installer de nyeste Intel HD/nVIDIA/AMD-grafikkdrivere som er tilgjengelige for systemet. Dette er tilgjengelig for nedlasting på [www.dell.com/support/drivers](https://www.dell.com/support/drivers). Start datamaskinen på nytt før neste trinn.
- 4. Installer kontrolldriveren for **Realtek USB GBE Ethernet for Dell dokkingstasjon WD19DC** som er tilgjengelig for systemet. Dette er tilgjengelig for nedlasting på dell.com/support under delen "**Dokkingstasjoner/føtter**".
- 5. Installer **Realtek USB-lyddriver for Dell dokkingstasjon WD19DC** som er tilgjengelig for datamaskinen. Dette er tilgjengelig for nedlasting på dell.com/support under "**Dokkingstasjoner/føtter**".

# **6**

## **Hurtigoppsett av maskinvare**

#### <span id="page-12-0"></span>**Trinn**

1. Oppdatere systemets BIOS, grafikk og drivere fra [www.dell.com/support/drivers.](https://www.dell.com/support/drivers)

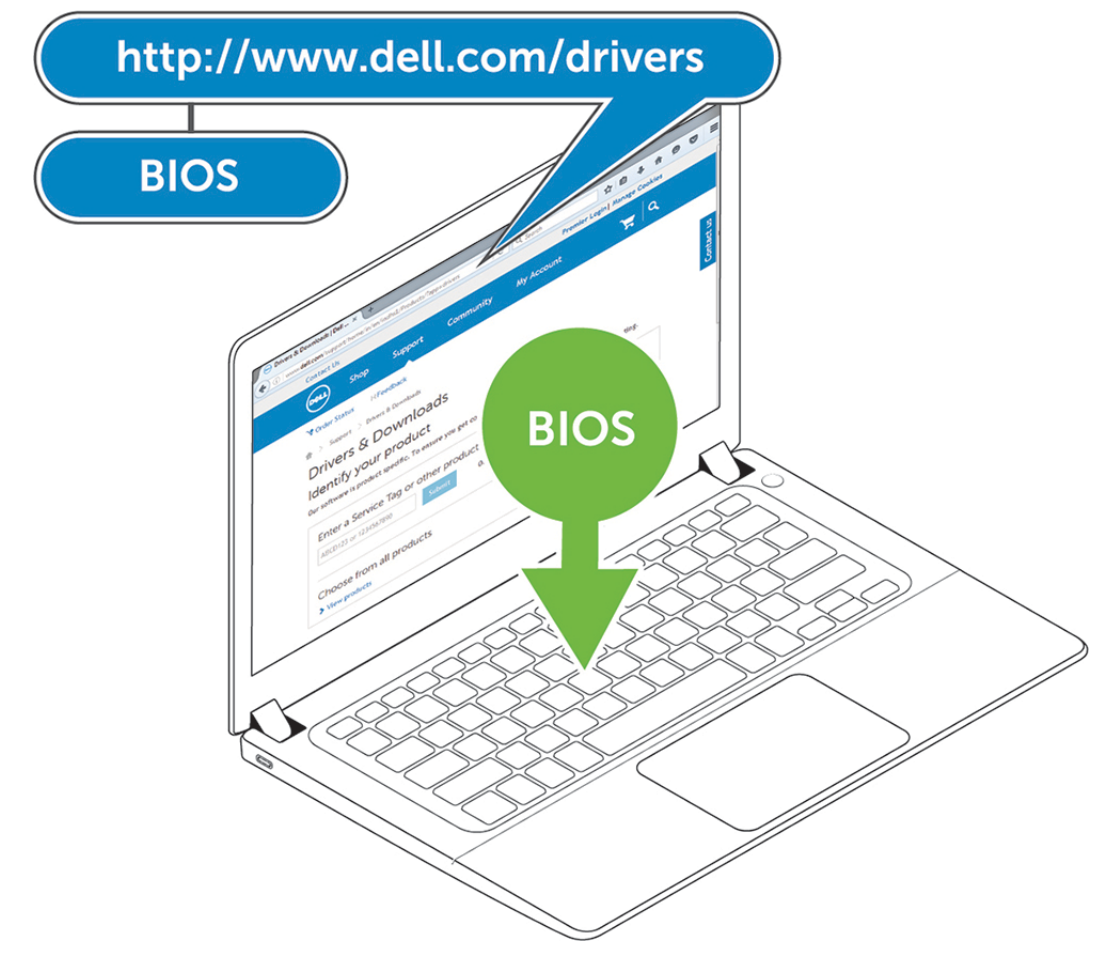

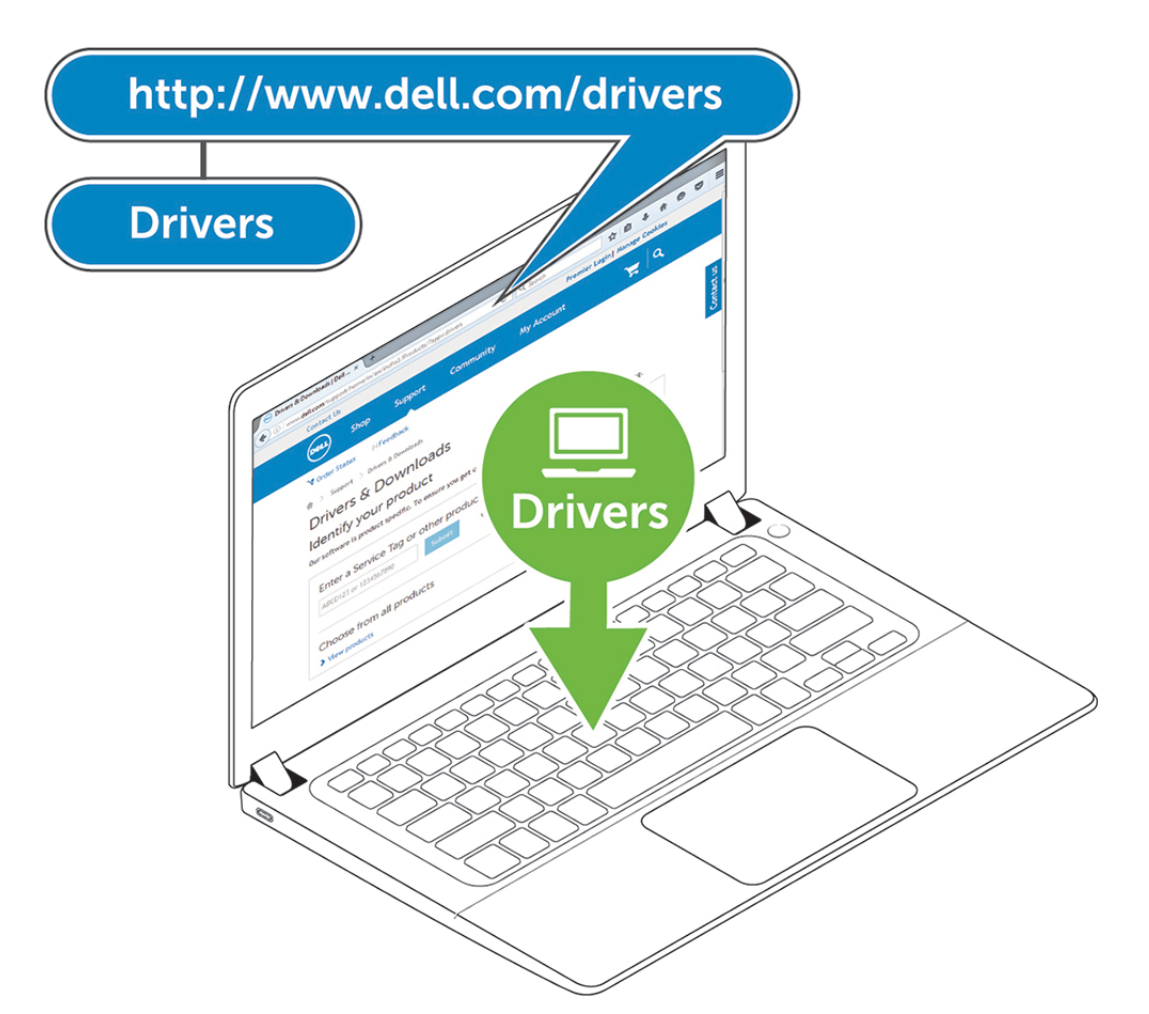

2. Koble strømadapteren til et strømuttak. Koble deretter strømadapteren til en 7,4 mm strøminngang (DC-inngang) på Dell ytelsesdokkingstasjon WD19DC .

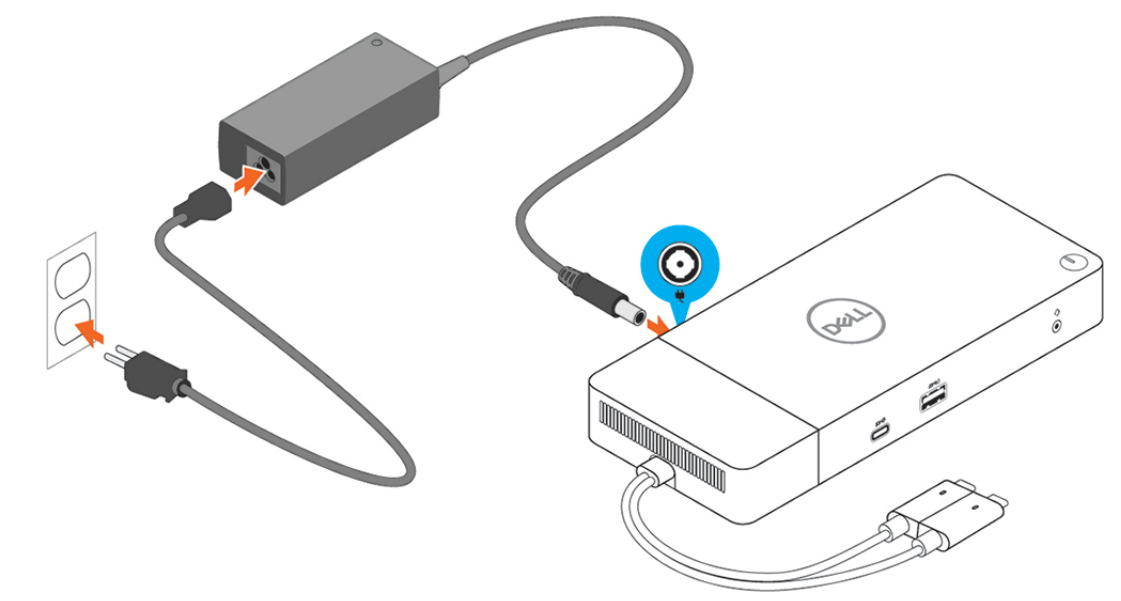

#### **Figur 6. Koble til strømforsyningen**

3. Koble USB type-C-kontakten til datamaskinen.

Oppdater fastvaren for Dell ytelsesdokkingstasjon WD19DC fra [www.dell.com/support/drivers.](https://www.dell.com/support/drivers)

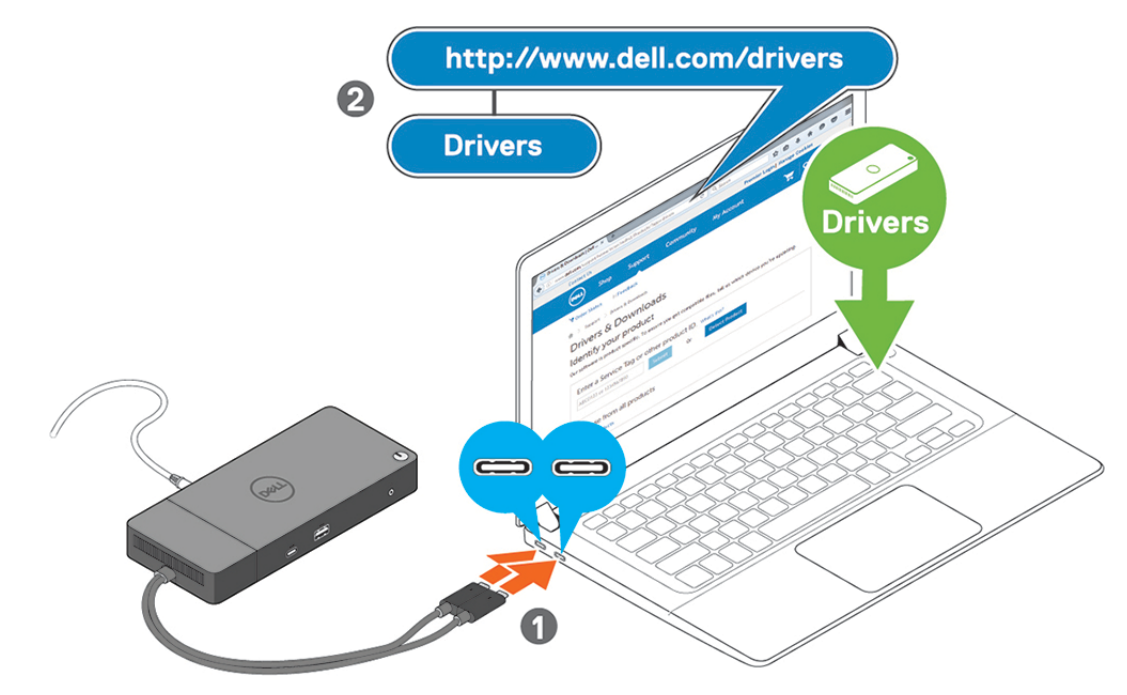

**Figur 7. Koble til dendoble USB Type-C-kontakten**

- **MERK:** Bruk én USB Type-C-kabel for å koble til dokkingstasjonen for systemer som støttes. Den andre USB Type-C-kabelen for dokkingstasjonen kan bare brukes som strømkabel for smarttelefon eller nettbrett opptil 15 W.
- 4. Koble til flere skjermer til dokkingstasjonen etter behov.

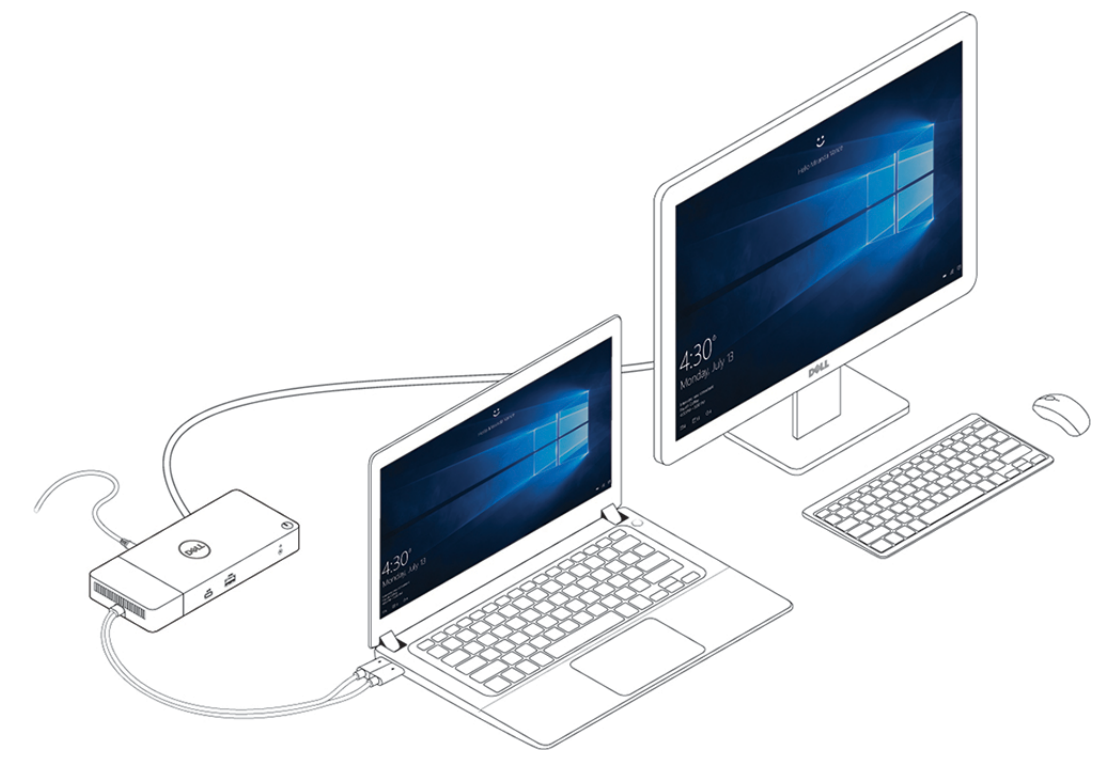

#### **Figur 8. Koble til flere skjermer**

#### **Emner:**

• [Grafisk spesialmodus for Dell Precision 7000-serien](#page-15-0)

### <span id="page-15-0"></span>**Grafisk spesialmodus for Dell Precision 7000-serien**

- I Dell Precision 7000-serien, er det atskilte grafikkortet multiplekset for å aktivere det til direkte drift av USB Type-C MFDP-portene for de bærbare PC-ene.
- Alternativet er tilgjengelig i System-BIOS under Video > Byttbar grafikk.
- Når dette alternativet er aktivert, byttes skjermkilde for skjermkontaktene, slik at alle kilderefereres fra atskilt GPU.

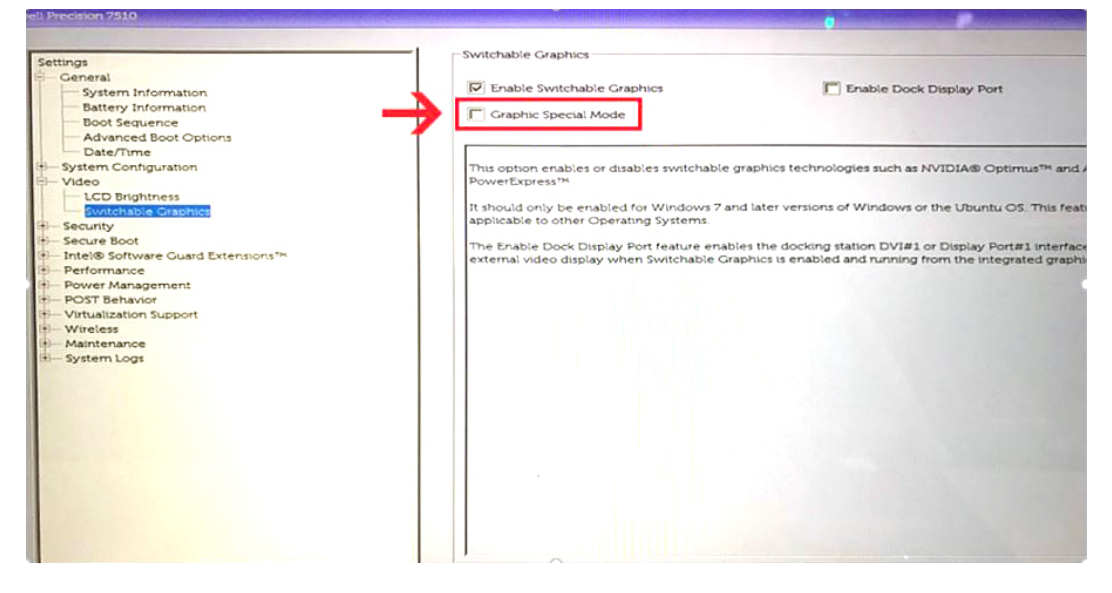

# **Konfigurasjon av eksterne skjermer**

**7**

#### <span id="page-16-0"></span>**Emner:**

- Oppdatering av grafikkdrivere for datamaskinen
- Konfigurasjon av skjermene
- [Båndbredde for skjerm](#page-17-0)
- [Tabell for skjermoppløsning](#page-17-0)

### **Oppdatering av grafikkdrivere for datamaskinen**

Microsoft Windows-operativsystemer omfatter bare VGA-grafikkdrivere. For optimal grafikkytelse anbefales det at Dell grafikkdrivere som gjelder for datamaskinen installeres fra dell.com/support under avsnittet "**Video**"

#### **MERK:**

- 1. For nVidia atskilte grafikkløsninger på støttede Dell-systemer:
	- a. Installer først Intel Media adaptergrafikkdriver som gjelder for datamaskinen.
	- b. Installer deretter nVidia atskilt grafikkdriver som gjelder for datamaskinen.
- 2. For AMDS atskilte grafikkløsninger på støttede Dell-systemer:
	- a. Installer først Intel Media-adaptergrafikkdriver som gjelder for datamaskinen.
	- b. Installer deretter AMD atskilt grafikkdriver som gjelder for datamaskinen.

### **Konfigurasjon av skjermene**

Hvis du kobler til to skjermer, følger du disse trinnene:

#### **Trinn**

- 1. Klikk på **Start-**knappen, og velg deretter **Innstillinger**.
- 2. Klikk på **System** og velg **Skjerm**.

<span id="page-17-0"></span>3. Under **Flere skjermer**, velger du **Utvide skjermene**.

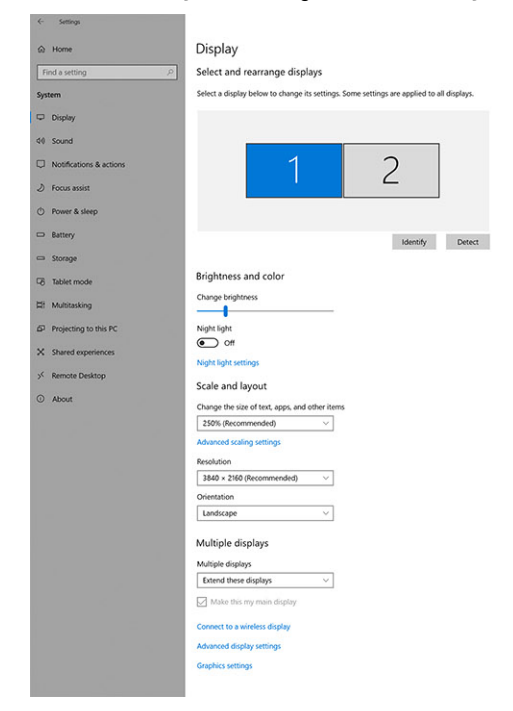

### **Båndbredde for skjerm**

Eksterne skjermer krever en viss mengde med båndbredde for å fungere riktig. Skjermer med høyere oppløsning krever mer båndbredde.

 $\sigma$   $\times$ 

**Une a question?** 

- DisplayPort High Bit Rate 2 (HBR2) er DP 1.2 (5,4 Gbps maksimal koblingsfrekvens per bane). Med DP overhead, er effektiv datahastighet 4,3 Gbps per bane.
- DisplayPort High Bit Rate 3 (HBR3) er DP 1.4 (8,1 Gbps maksimal koblingsfrekvens per bane) Med DP overhead, er effektiv datahastighet 6,5 Gbps per bane.

#### **Tabell 2. Båndbredde for skjerm**

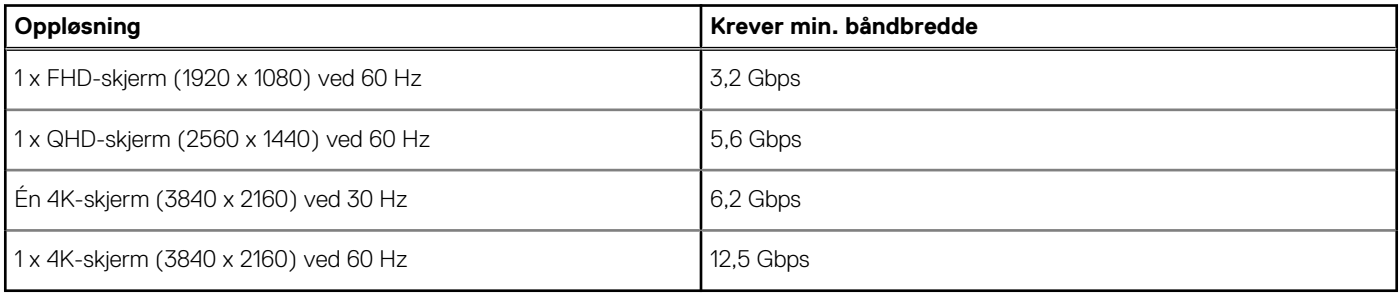

### **Tabell for skjermoppløsning**

Bare for anbefalte systemer fra [Veileding for Dell kommersiell dokkingskompatibilitet](https://www.dellemc.com/resources/en-us/asset/data-sheets/products/electronics-accessories/dell_docking_compatibility_guide.pdf.external). Følgende tabell viser bare tilkobling for to kabler, og støtter ikke systemer som bruker én Type-C-kabel.

#### **Tabell 3. WD19DC**

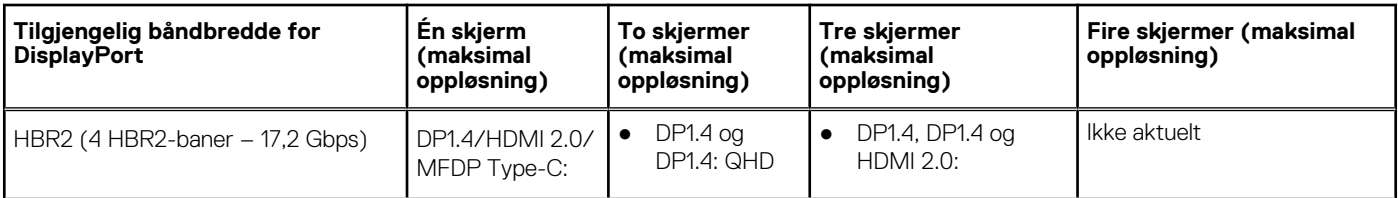

#### **Tabell 3. WD19DC (forts.)**

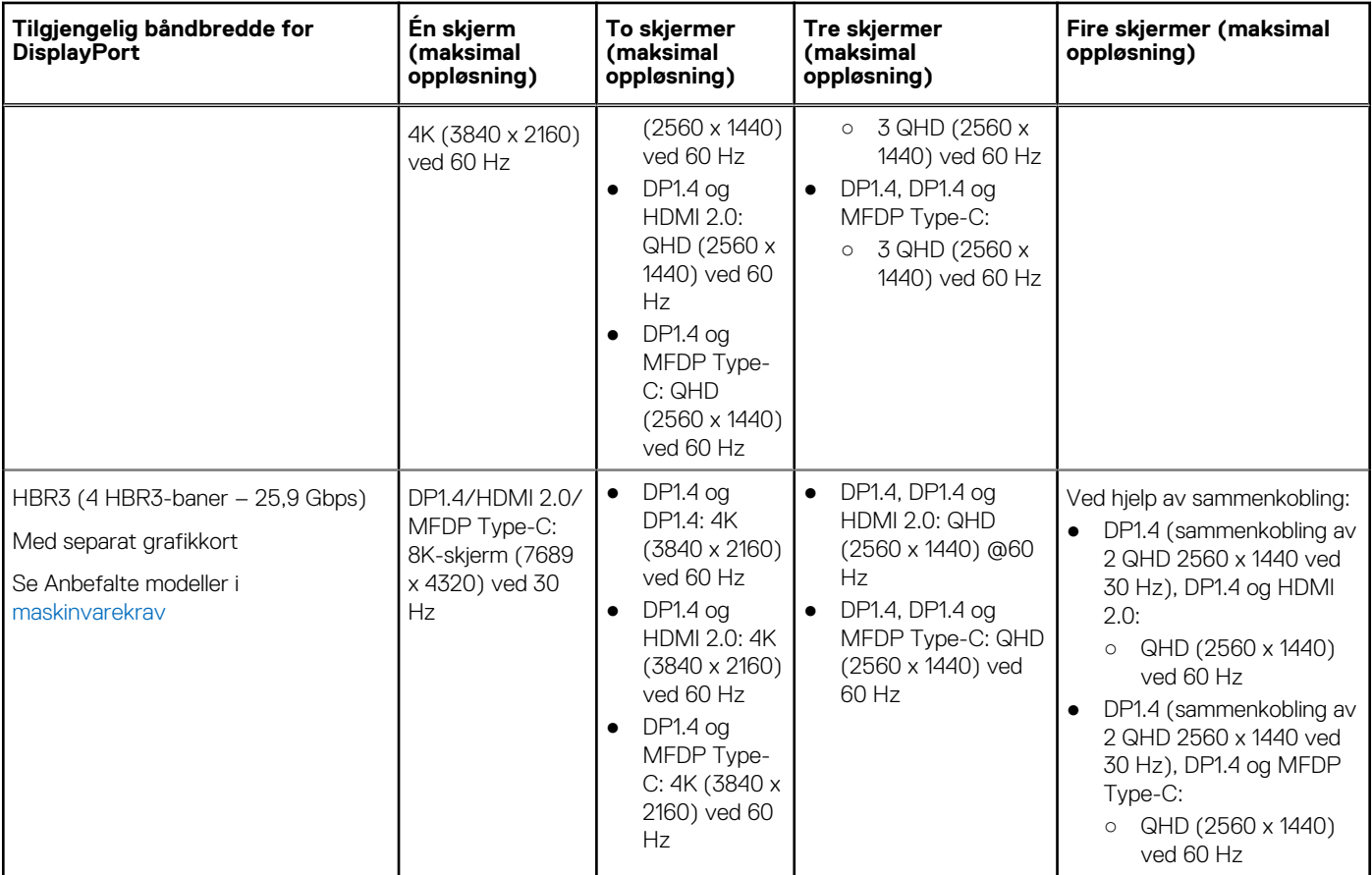

**MERK:** HDMI 2.0 og MFDP (DisplayPort for flere funksjoner) Type-C-porter på baksiden av alle dokkingstasjonene i WD19-serien kan veksles. HDMI 2.0 og MFDP Type-C støtter ikke to skjermer samtidig. Bare én av disse portene kan brukes som skjermenhet om gangen.

**MERK:** Hvis det brukes skjermer med høyere oppløsning, foretar grafikkdriveren en bedømmelse basert på skjermspesifikasjoner og skjermkonfigurasjoner. Noen oppløsninger støttes ikke, og blir fjernet fra kontrollpanelet for Windows-skjermen.

**MERK:** Konfigurasjon som støttes med AMD og Nvidia i grafisk spesialmodus. Denne modusen er oppført i BIOS for Dell Precision mobile arbeidsstasjoner 7530/7730, og krever aktivering av spesialgrafikkmodus når byttbar er aktivert.

Precision 7530 og Precision 7730 med AMD-grafikk støtter bare to 4K-skjermer uten HDR ved 60 Hz når begge skjermene er koblet til to DP-porter (ikke HDMI).

Precision 7540 og Precision 7740 med AMD-grafikk kan støtte opptil seks skjermer, avhengig av GPU-funksjoner. Med Nvidia-grafikk kan den støtte opptil fire skjermer.

**MERK:** Linux-operativsystemet kan ikke slå av den innebygde skjermen fysisk. Antall eksterne skjermer er én mindre enn antall skjermer som er oppført i tabellene ovenfor.

Hvis datahastigheten for DisplayPort er HBR2 er 8192 x 8192 maksimal oppløsning som støtter Linux (medregnet innebygd skjerm og ekstern skjerm).

# **Ta ut USB Type-C-kabelmodulen**

#### <span id="page-19-0"></span>**Nødvendige forutsetninger**

Dell ytelsesdokkingstasjon WD19DC leveres med USB Type-C-kabel festet. Følg disse trinnene for å ta ut/endre kabelmodulen:

#### **Trinn**

1. Snu dokkingstasjonen.

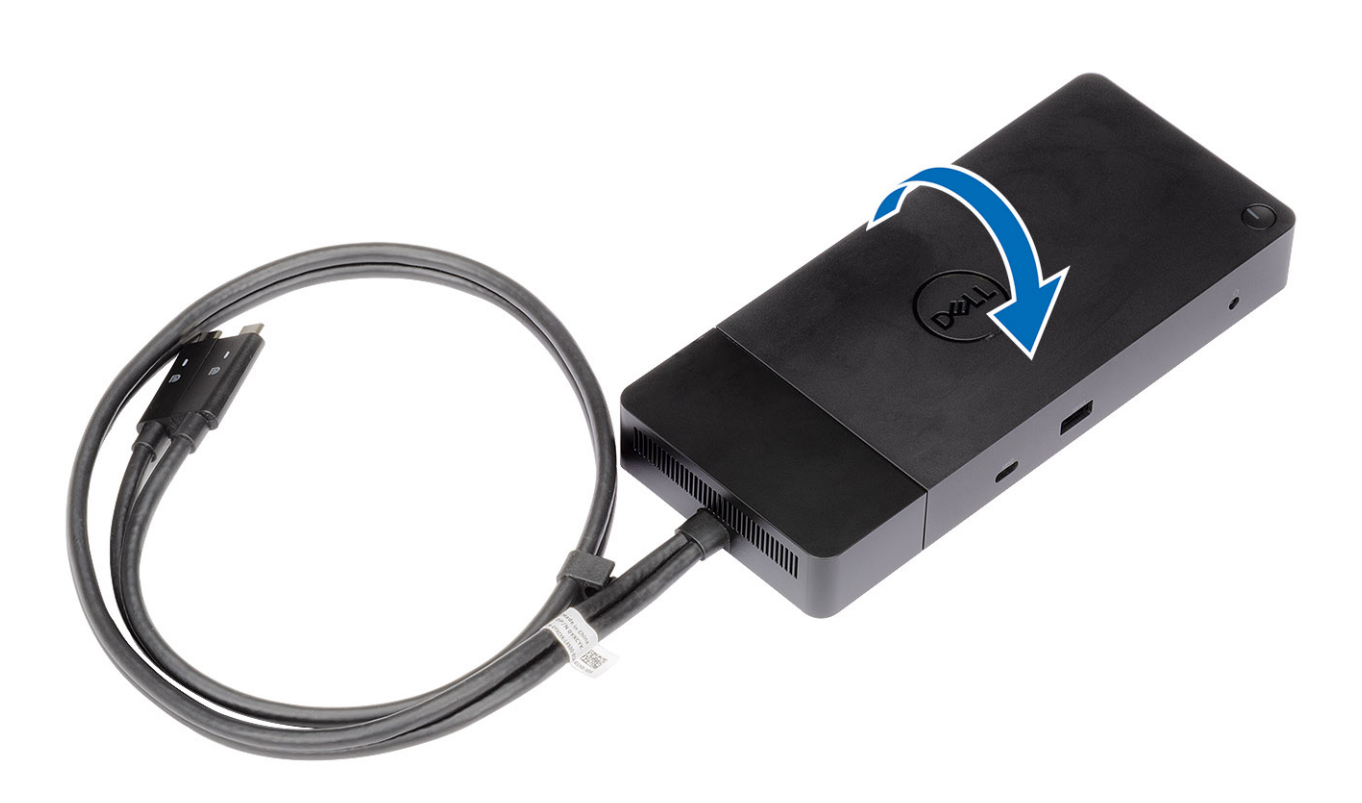

2. Fjern (M2.5x5)-skruene [1], og snu dokkingstasjonen [2].

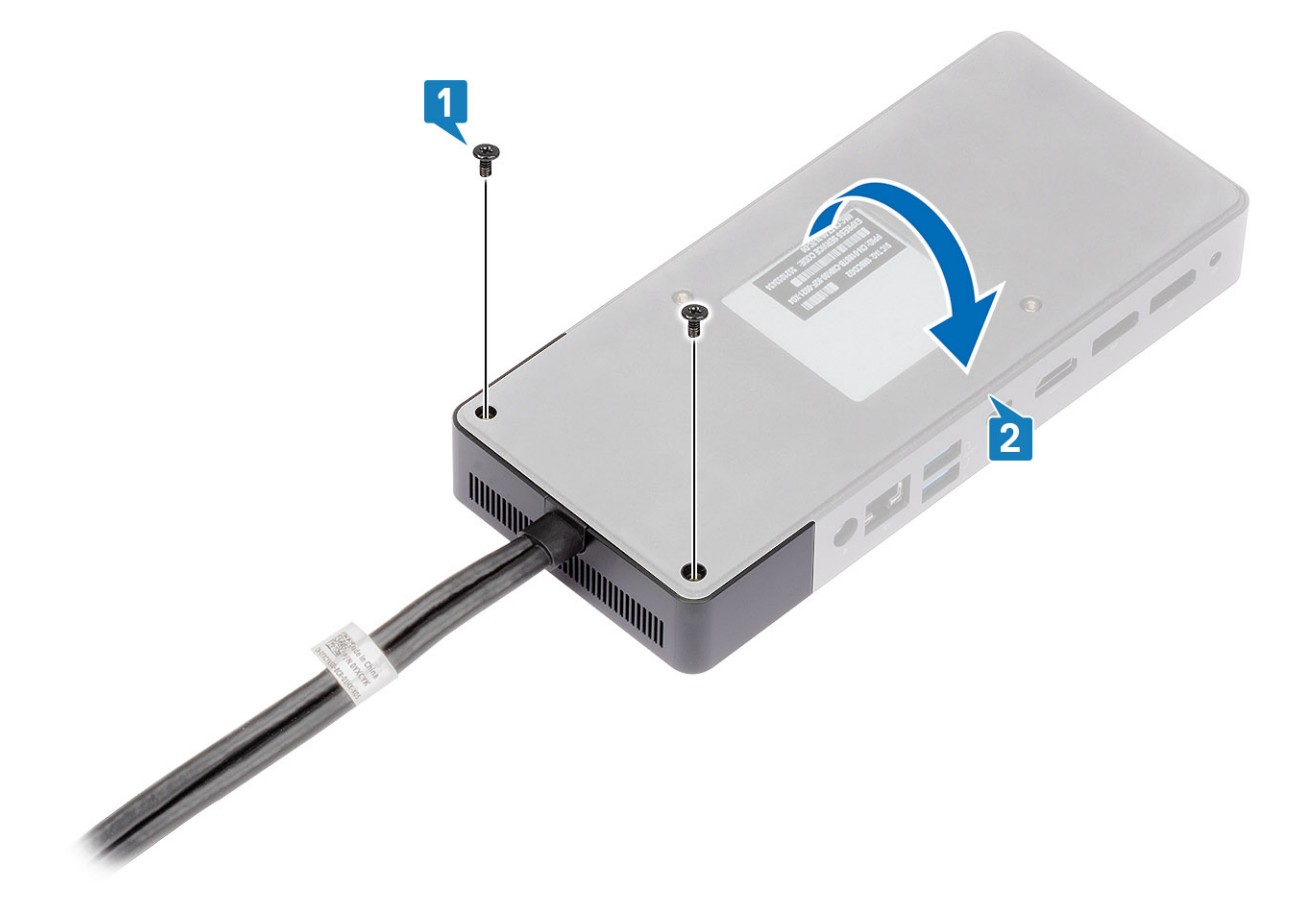

3. Trekk forsiktig kabelmodulen fra dokkingstasjonen.

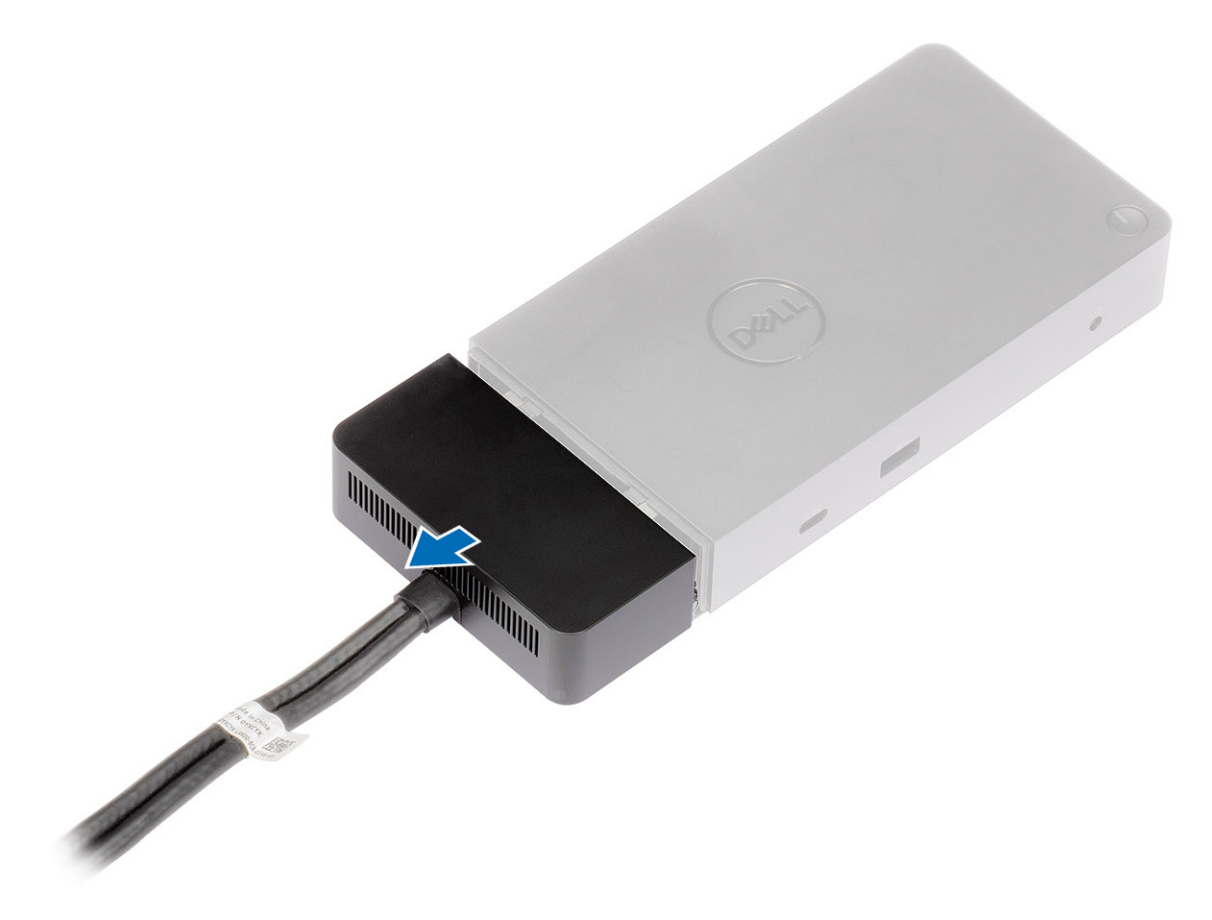

4. Løft og ta ut USB Type-C-kabelmodulen fra kontakten på innsiden av dokkingstasjonen.

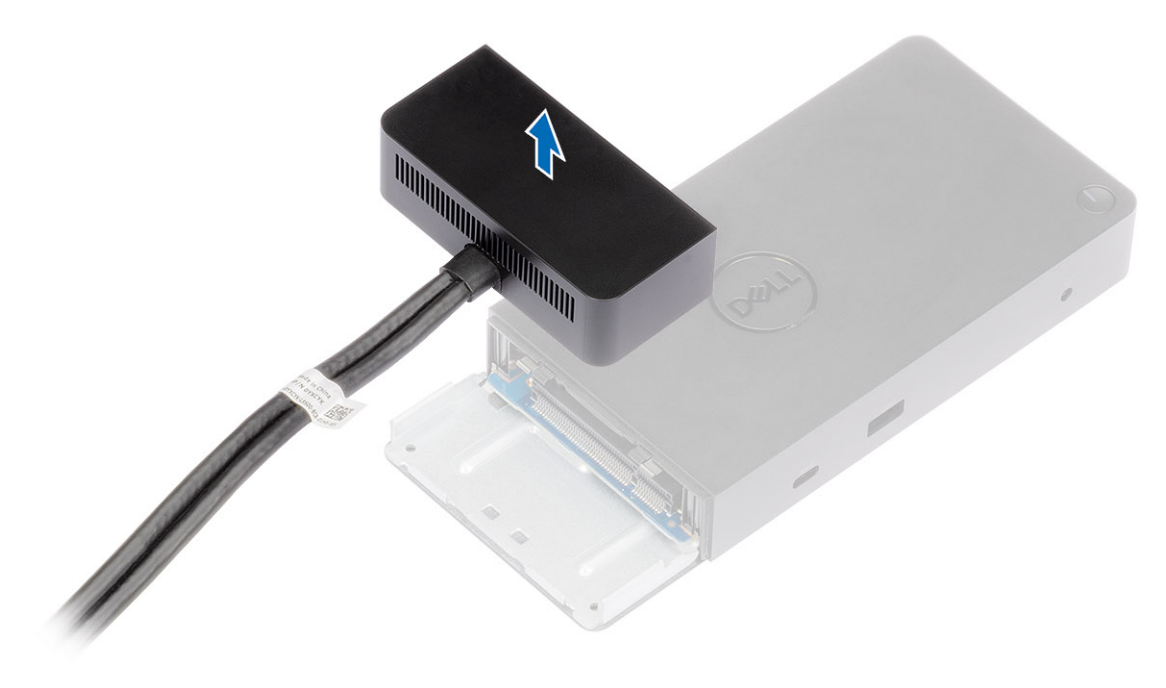

## **Tekniske spesifikasjoner**

#### <span id="page-23-0"></span>**Emner:**

- LED-statusindikatorer
- [Spesifikasjoner for dokkingstasjon](#page-24-0)
- [Inngangs-/utgangskontakter \(I/O\)](#page-25-0)
- [Oversikt over Dell ExpressCharge og ExpressCharge-oppstart](#page-25-0)

### **LED-statusindikatorer**

### **Strømadapteren LED**

#### **Tabell 4. LED-indikator for strømadapter**

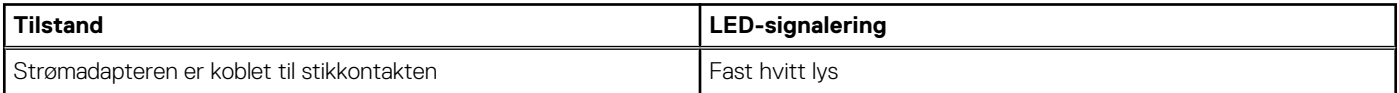

### **LED-kabel**

#### **Tabell 5. Indikator for LED-kabel**

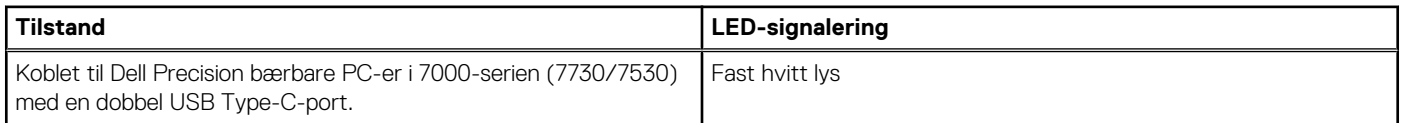

### **Statusindikator for dokkingstasjonen**

#### **Tabell 6. LED-indikatorer for dokkingstasjonen**

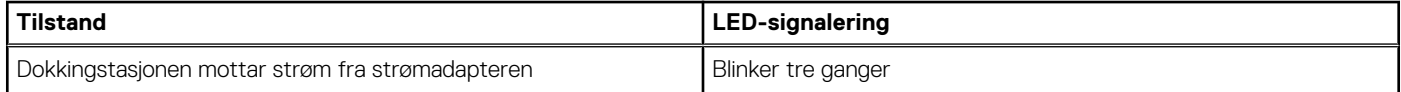

#### **Tabell 7. LED-indikatorer for kabel**

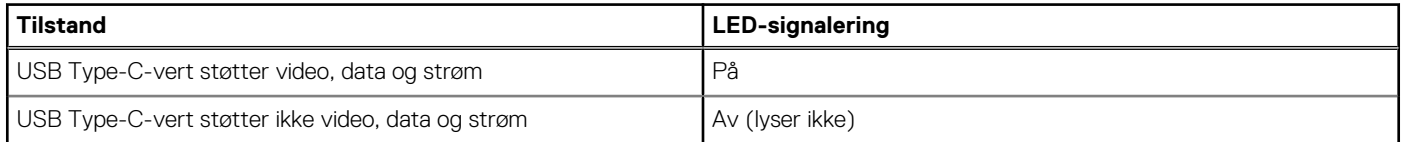

#### **Tabell 8. RJ-45-LED-indikatorer**

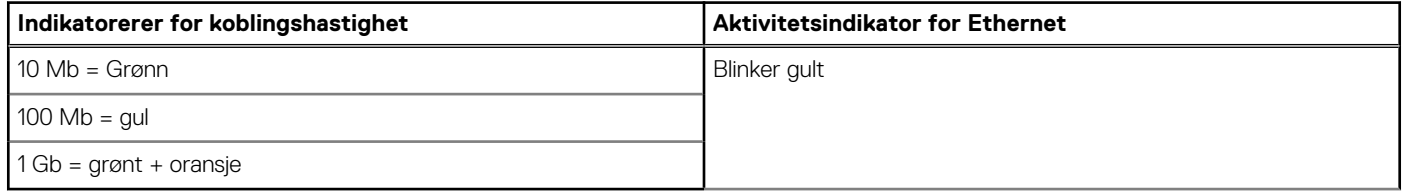

### <span id="page-24-0"></span>**Spesifikasjoner for dokkingstasjon**

#### **Tabell 9. Spesifikasjoner for dokkingstasjon**

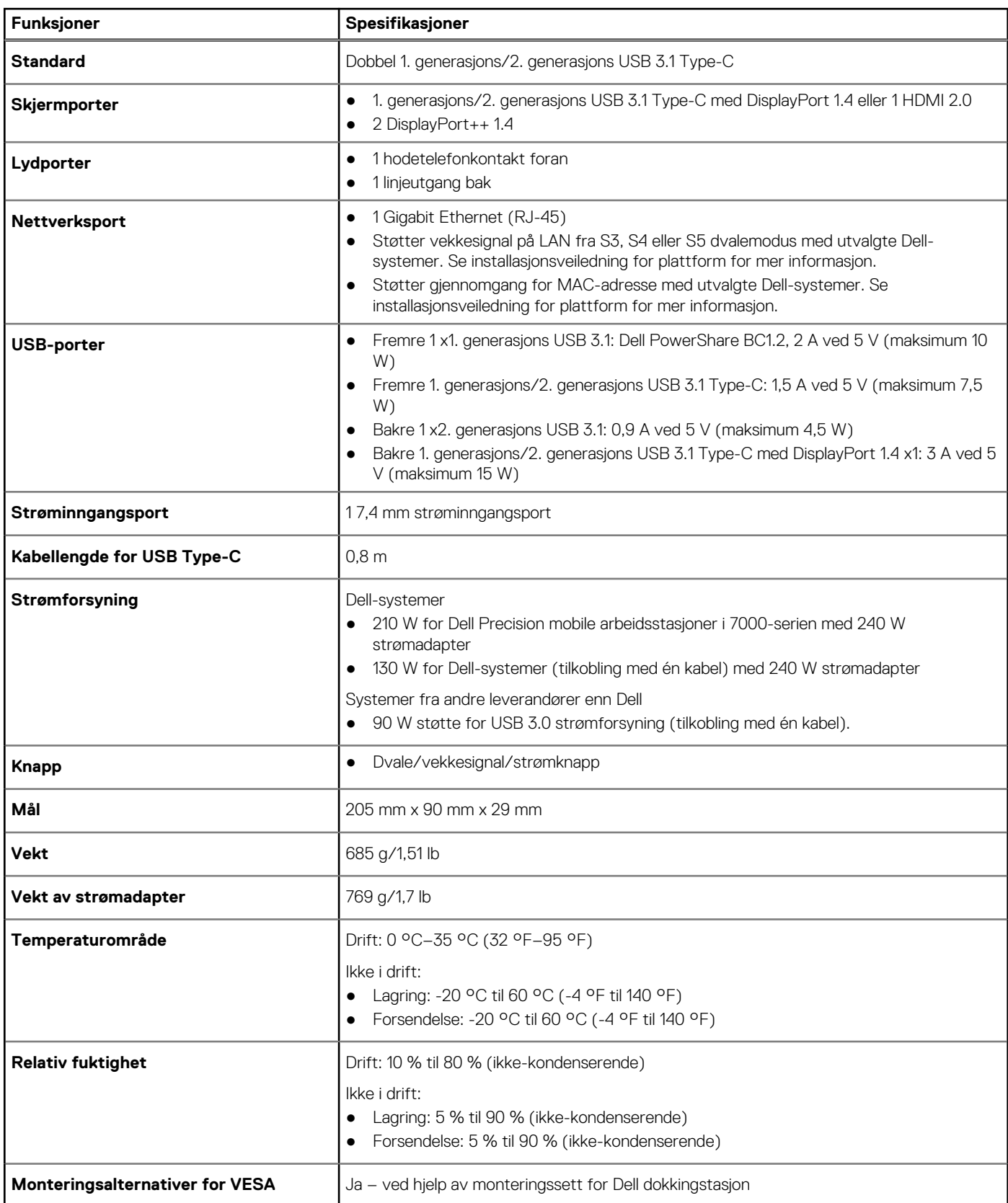

### <span id="page-25-0"></span>**Inngangs-/utgangskontakter (I/O)**

Dell ytelsesdokkingstasjon WD19DC har følgende I/O-kontakter:

#### **Tabell 10. I/O-kontakter**

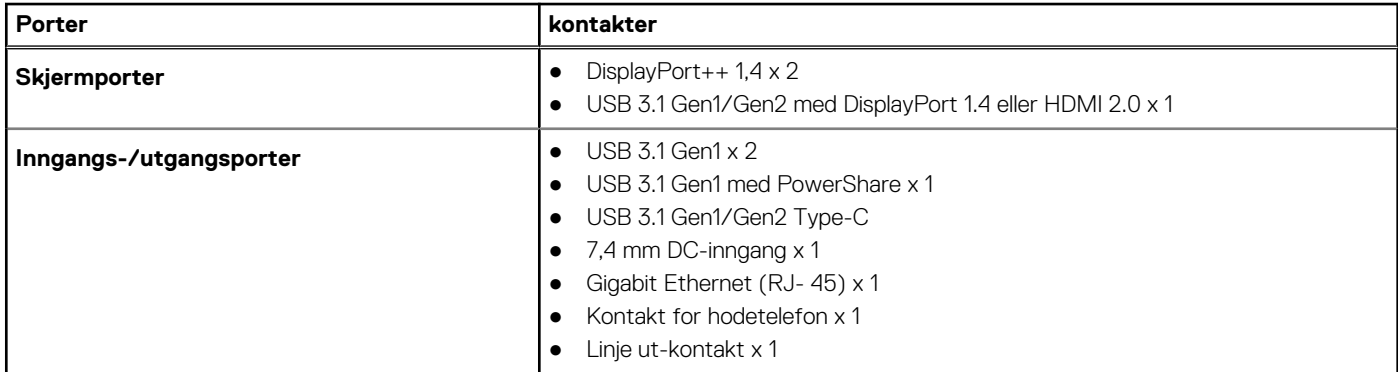

### **Oversikt over Dell ExpressCharge og ExpressChargeoppstart**

- Dell ExpressCharge aktiverer et tomt batteri til å lade opptil 80 % i løpet av én time når systemet er slått av og til 100 % på cirka to timer.
- Dell ExpressCharge-oppstart aktiverer et tomt batteri til å lade opptil 35 % i løpet av 15 minutter.
- Målene som er opprettet for angitt ladetid for **system av** med systemet på har varierende resultater.
- Kundene må aktivere ExpressCharge-modus i BIOS eller via Dell strømbehandling for å dra nytte av disse funksjonene.
- Kontroller Dell Latitude- eller Dell Precision-systemet for batteristørrelse ved hjelp av tabellen for å bestemme kompatibilitet.

#### **Tabell 11. Kompabilitet for Dell ExpressCharge**

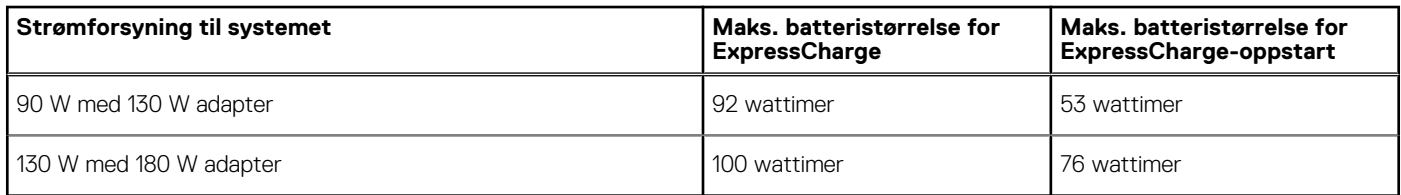

# <span id="page-26-0"></span>**Fastvareoppdatering for Dell dokkingstasjon**

### Frittstående oppdateringsverktøy for dokkingstasjonsfastvare

**MERK:** Informasjonen som leveres er for Windows-brukere som kjører det kjørbare verktøyet. For andre operativsystemer eller ytterligere detaljerte instruksjoner, kan du se administrasjonsveiledningen for WD19 som er tilgjengelig på [www.Dell.com/support.](https://www.dell.com/support/home)

Last ned WD19DC-driveren og fastvareoppdateringen fra [www.dell.com/support.](https://www.dell.com/support/home) Koble dokkingstasjonen til systemet, og start verktøyet i administrativ modus.

1. Vent på all informasjonen som skal skrives inn i de ulike rutene for grafisk brukergrensesnitt (GUI).

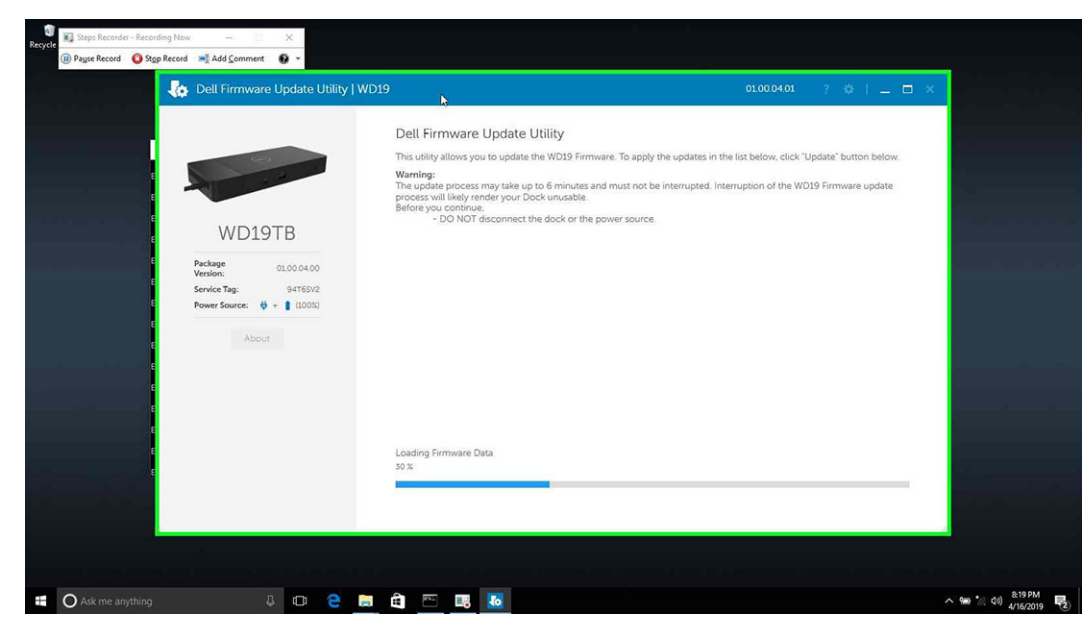

2. Knappene for **Oppdatering** og **Avslutt** vises nederst i høyre hjørne. Klikk på **Oppdater**-knappen.

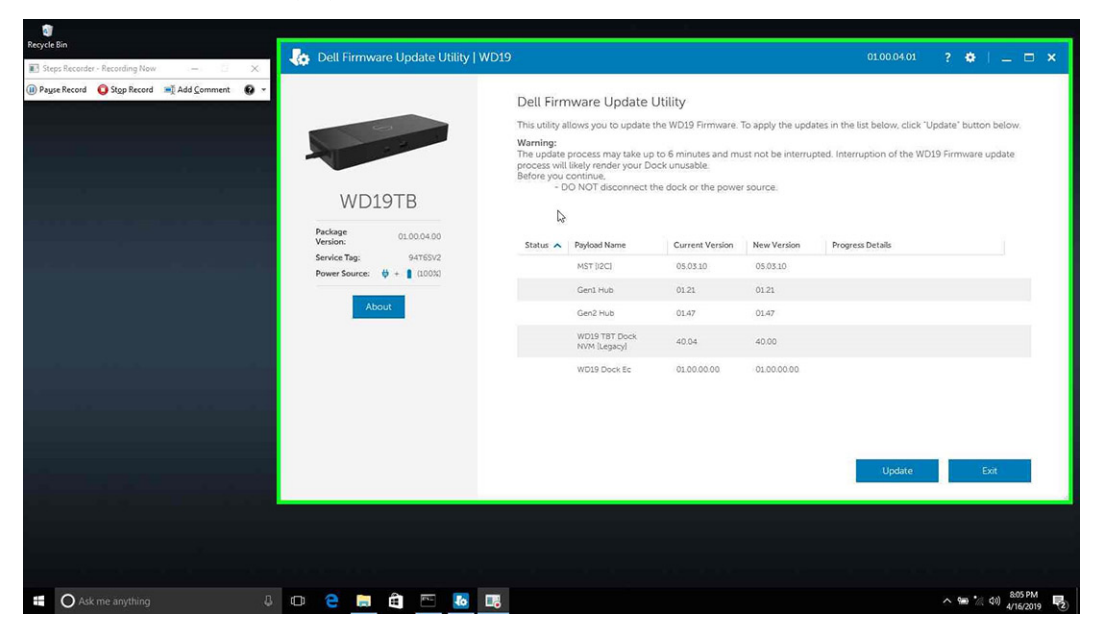

3. Vent til alle fastvareoppdateringer av komponenten er fullført. Fremdriftsindikatoren vises nederst.

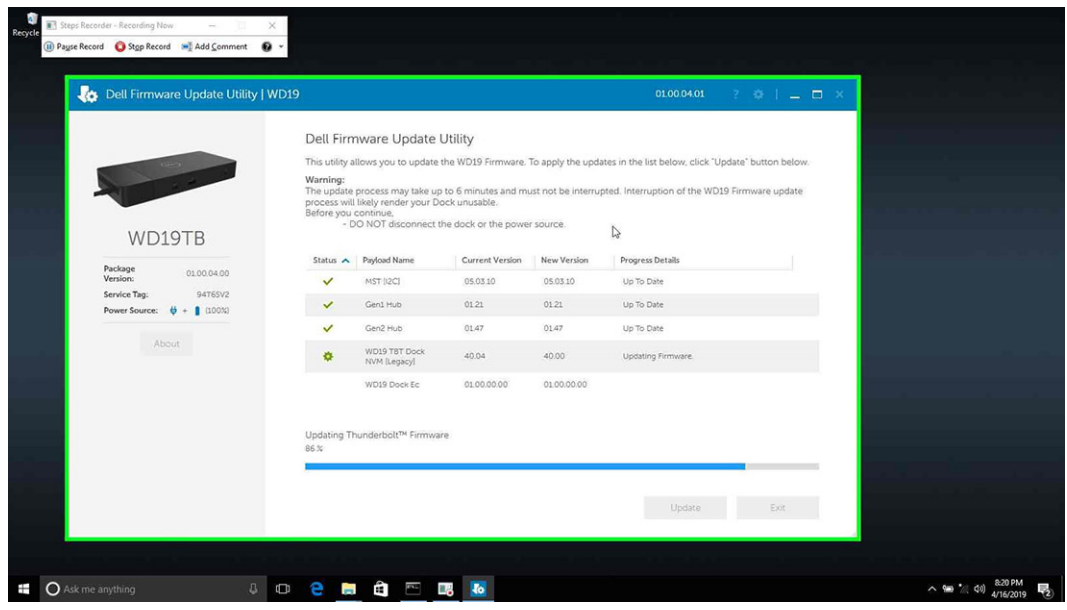

4. Oppdateringsstatus vises over informasjonen om nyttelast.

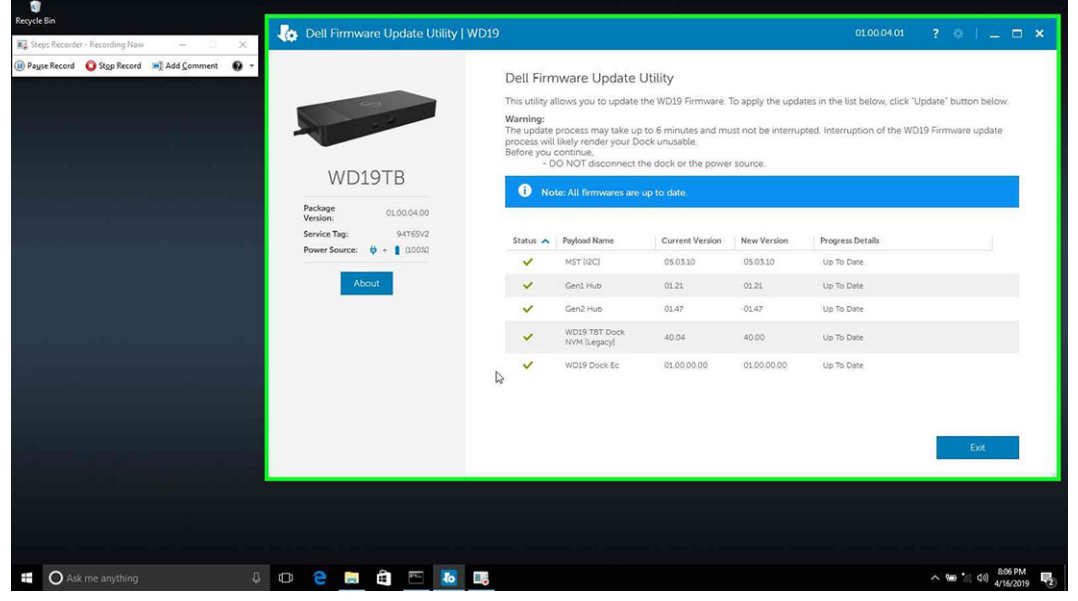

#### **Tabell 12. Alternativer for kommandolinjen**

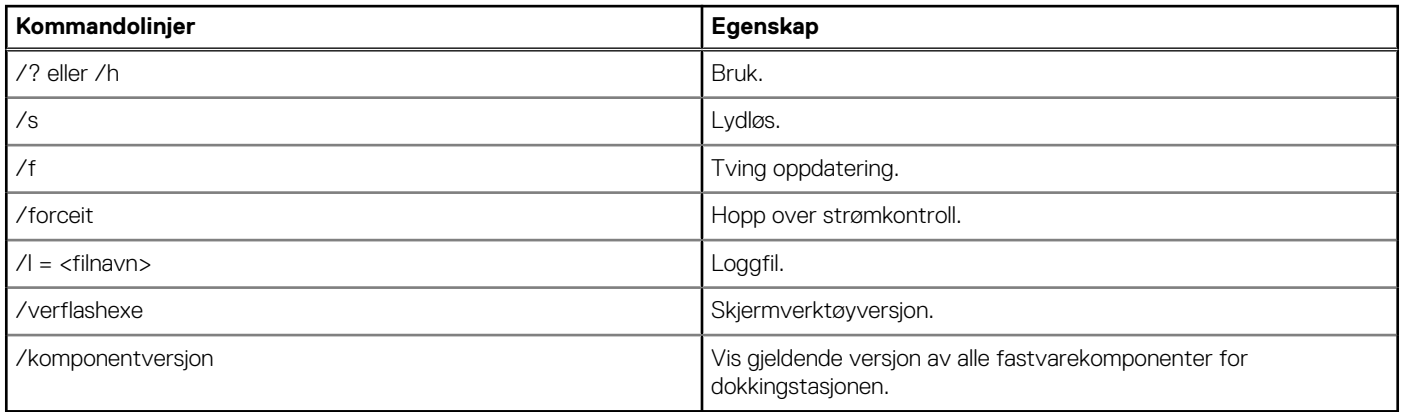

Hvis IT-eksperter og IT-teknikere vil ha mer informasjon om følgende tekniske emner, kan de se administratorveiledningen for Dell dokkingstasjon WD19DC:

● Trinnvis, frittstående DFU (fastvareoppdatering for dokkingstasjon) og verktøy for driveroppdatering.

- Bruk DCU (Dell Command | Update) for å laste ned driveren.
- Lokal og ekstern ressursadministrasjon for dokkingstasjonen via DCM (Dell Command | Monitor) og SCCM (System Center Configuration Manager).

# **Vanlige spørsmål**

#### <span id="page-29-0"></span>1. **Viften fungerer ikke etter tilkopling med systemet.**

- Viften er utløst av temperatur. Dokkingstasjonsviften roterer ikke før dokkingstasjonen er varm nok til å utløse en varmeterskel.
- Hvis dokkingstasjonen ikke er kald nok, stopper viften selv om du kobler dokkingstasjonen fra systemet.

#### 2. **Dokkingstasjonen fungerer ikke etter støy i høyhastighetsviften.**

● Når du hører høy støy fra viften, er det et varsel om at dokkingstasjonen er for varm. Ventilen i dokkingstasjonen kan for eksempel være blokkert, eller dokkingsstasjonen arbeider i et miljø med høy arbeidstemperatur (> 35 °C). Eliminer disse unormale forholdene fra dokkingstasjonen. Hvis du ikke eliminerer den unormale tilstanden, kan i verste fall dokkingstasjonen slås seg av via beskyttelsesmekanismen for overtemperatur. Når dette skjer, må du koble Type-C-kabelen fra systemet, og slå av strømmen til dokkingstasjonen. Vent i 15 sekunder før du kobler strømmen til dokkingstasjonen for å gjenopprette tilkoblingen av dokkingstasjonen.

#### 3. **Jeg hører støy fra viften når jeg kobler strømadapteren til dokkingstasjonen.**

● Dette er normalt. Viften roterer første gang du kobler strømadapteren til dokkingstasjonen, men den slås deretter av veldig raskt.

#### 4. **Jeg hører høy støy fra viften. Hva er galt?**

● Viften i dokkingstasjonen er utformet med fem forskjellige rotasjonshastigheter. Dokkingstasjonen fungerer normalt med lav viftehastighet. Hvis dokkingstasjonen utsettes for stor belastning eller et miljø med høy arbeidstemperatur, har viften i dokkingstasjonen mulighet til å arbeide med høy hastighet. Dette er normalt, og viften arbeider med lav/høy hastighet avhengig av arbeidsbelastingen.

#### **Tabell 13. Viftetilstander**

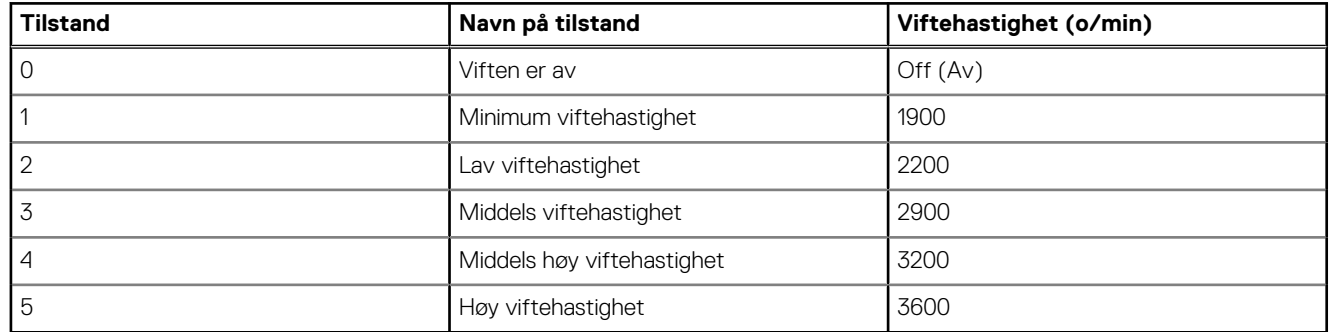

#### 5. **Hva er ladestasjonsfunksjonen?**

● Dell ytelsesdokkingstasjon WD19DC kan lade mobiltelefonen eller strømbanken uten å være koblet til systemet. Kontroller at dokkingstasjonen er koblet til en ekstern strømkilde. Viften i dokkingstasjonen roterer automatisk hvis dokkingstasjonen blir for varm. Dette er normal arbeidstilstand.

#### 6. **Hvorfor tar det så lang tid før systemet gjenkjenner alle eksterne enheter som er koblet til dokkingstasjonen?**

● Sikkerhet er alltid Dells høyeste prioritet. Vi sender systemene med innstillingen "Sikkerhetsnivå – brukergodkjenning" som standard. Dette gjør at kundene kan gjennomgå sikkerhetsbetingelsene for Thunderbolt for egne systemer for å foreta valg i henhold til dette. Dette betyr imidlertid også at Thunderbolt-dokkingstasjonen og enhetene som er koblet til må overskride kontroll av sikkerhetstillatelsen for Thunderbolt-driveren for å bli koblet til og initialisert. Dette betyr normalt litt ekstra tid før brukerne får tilgang til disse enhetene.

#### 7. **Hvorfor vises vinduet for maskinvareinstallasjon når jeg kobler til en USB-enhet til portene på dokkingstasjonene?**

Når en ny enhet kobles til, varsler USB-hubdriveren Plug and Play-administratoren (PnP) at en ny enhet er oppdaget. Plug and Play-administratoren spør nettnavdriveren om maskinvare-ID-ene til enhetene, og varsler deretter Windows-operativsystemet om at en ny enhet må settes inn. I dette scenariet ser brukeren et vindu med maskinvareinstallasjon.

<https://msdn.microsoft.com/en-us/windows/hardware/drivers/install/step-1--the-new-device-is-identified>

<https://msdn.microsoft.com/en-us/windows/hardware/drivers/install/identifiers-for-usb-devices>

#### 8. **Hvorfor svarer ikke eksterne enheter som er koblet til dokkingstasjonen etter gjenoppretting fra et strømbrudd?**

● Dell dokkingstasjon er designet for å fungere bare med vekselstrøm, og støtter ikke den tidligere strømkilden for systemet (drevet av systemets Type-C-port). Et strømbrudd gjør at alle enhetene på dokkingstasjonen slutter å fungere. Selv når du gjenoppretter vekselstrøm, er det ikke sikkert at dokkingstasjonen fungerer på riktig måte fordi dokkingstasjonen fortsatt trenger å forhandle riktig strømkontrakt med systemets Type-C-port, og etablere en tilkobling for system-EC til dokkingstasjon-EC.

# <span id="page-30-0"></span>**Feilsøking av Dell ytelsesdokkingstasjon WD19DC**

#### **Emner:**

• Symptomer og løsninger

### **Symptomer og løsninger**

#### **Tabell 14. Symptomer og løsninger**

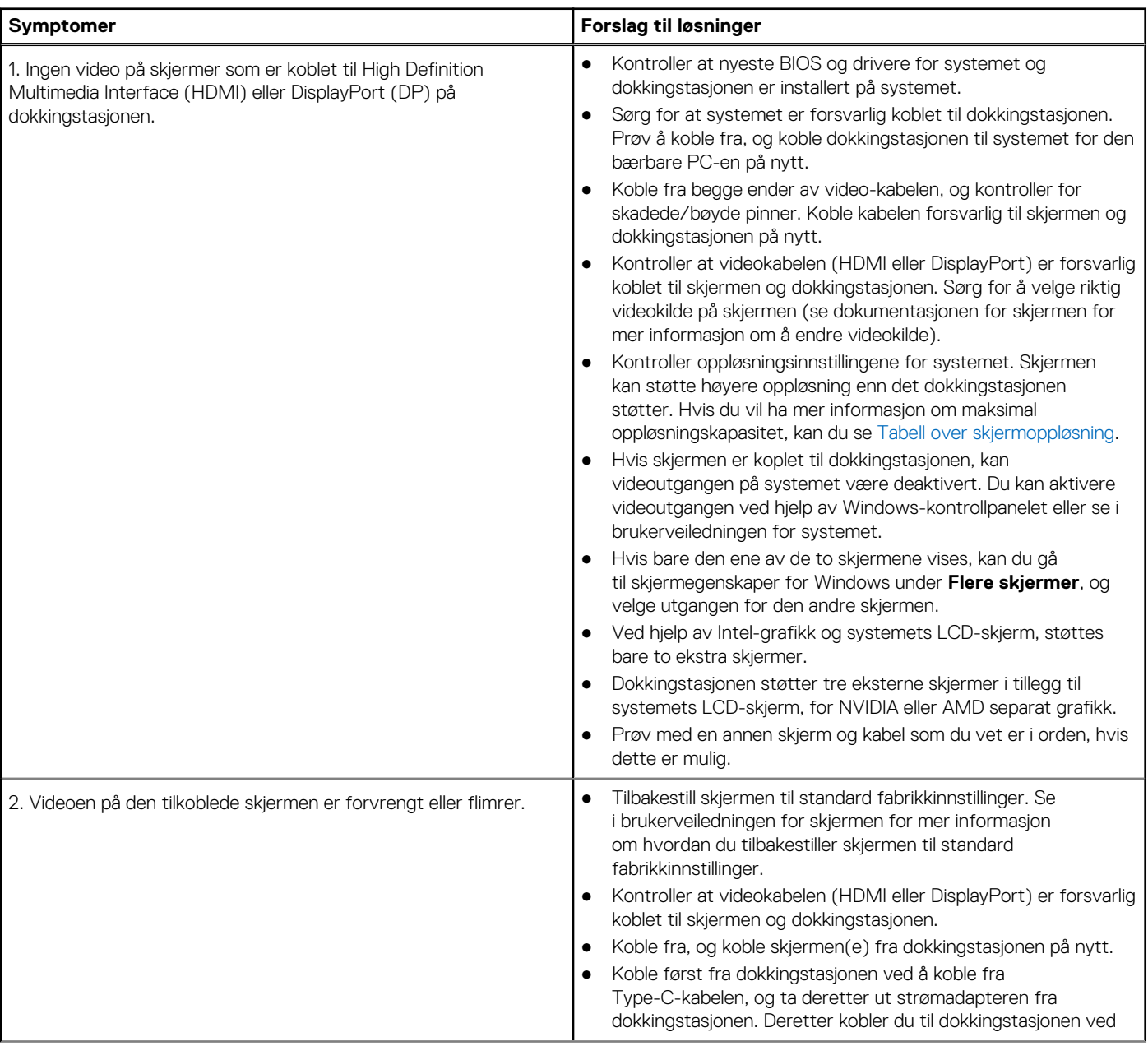

#### **Tabell 14. Symptomer og løsninger (forts.)**

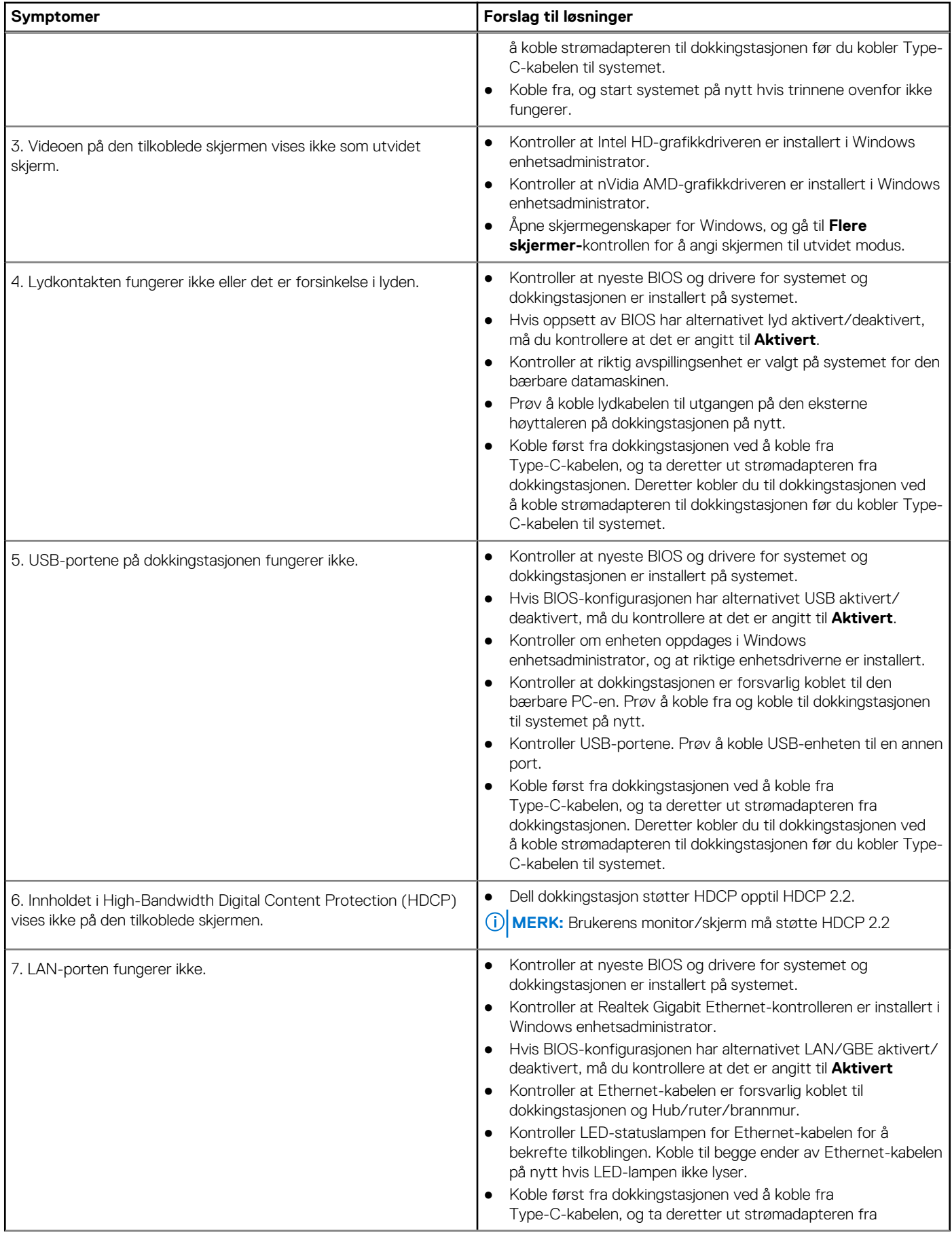

#### **Tabell 14. Symptomer og løsninger (forts.)**

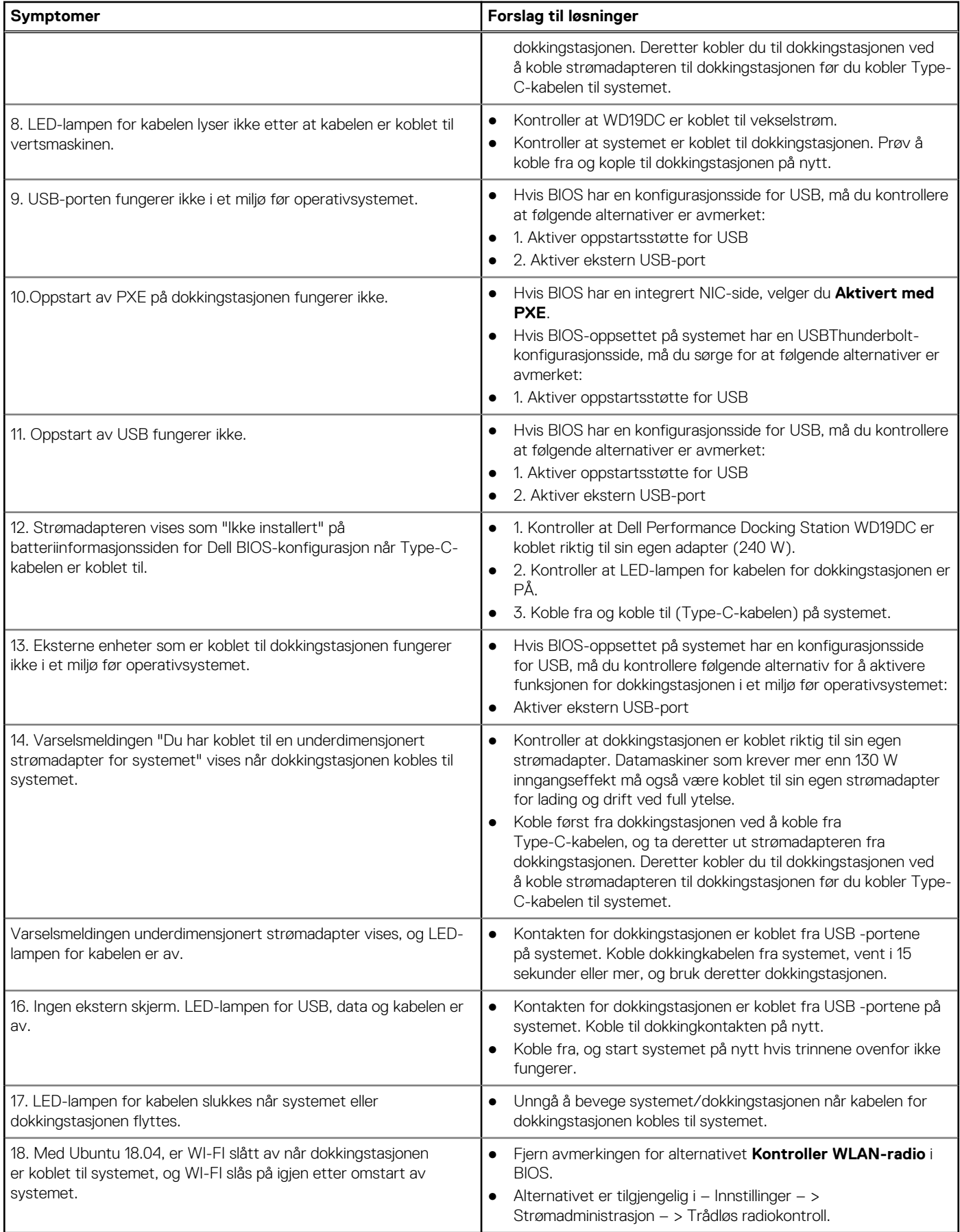

# **Få hjelp**

#### <span id="page-33-0"></span>**Emner:**

• Kontakte Dell

### **Kontakte Dell**

#### **Nødvendige forutsetninger**

**MERK:** Hvis du ikke har en aktiv Internett-tilkobling, kan du finne kontaktinformasjon på fakturaen, følgeseddelen, regningen eller i Dells produktkatalog.

#### **Om denne oppgaven**

Dell tilbyr flere nettbaserte og telefonbaserte støtte- og servicealternativer. Tilgjengeligheten varierer etter land og produkt. Det kan hende at enkelte tjenester ikke er tilgjengelige i ditt område. For å kontakte Dell for spørsmål om salg, teknisk støtte eller kundeservice:

#### **Trinn**

- 1. Gå til **Dell.com/support.**
- 2. Velg din støttekategori.
- 3. Kontroller at land eller område stemmer i nedtrekksmenyen **Choose A Country/Region (Velg et land/område)** nederst på siden.
- 4. Velg ønsket tjenestetype eller kundestøttetype basert på de behovene du har.